# **Web 2.0 alati za izradu digitalnih bajki, priča i stripova**

### **Lesničar, Mirna**

#### **Undergraduate thesis / Završni rad**

**2021**

*Degree Grantor / Ustanova koja je dodijelila akademski / stručni stupanj:* **University of Pula / Sveučilište Jurja Dobrile u Puli**

*Permanent link / Trajna poveznica:* <https://urn.nsk.hr/urn:nbn:hr:137:129957>

*Rights / Prava:* [In copyright](http://rightsstatements.org/vocab/InC/1.0/) / [Zaštićeno autorskim pravom.](http://rightsstatements.org/vocab/InC/1.0/)

*Download date / Datum preuzimanja:* **2024-12-27**

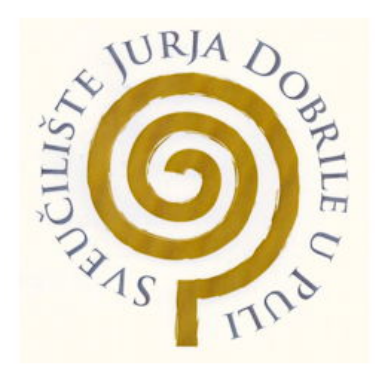

*Repository / Repozitorij:*

[Digital Repository Juraj Dobrila University of Pula](https://repozitorij.unipu.hr)

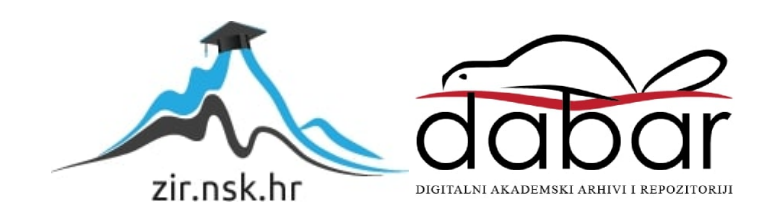

Sveučilište Jurja Dobrile u Puli Fakultet za odgojne i obrazovne znanosti

**MIRNA LESNIČAR**

# **WEB 2.0 ALATI ZA IZRADU DIGITALNIH BAJKI, PRIČA I STRIPOVA**

Završni rad

Pula, srpanj 2021.

Sveučilište Jurja Dobrile u Puli Fakultet za odgojne i obrazovne znanosti

**MIRNA LESNIČAR**

# **WEB 2.0 ALATI ZA IZRADU DIGITALNIH BAJKI, PRIČA I STRIPOVA**

## **Završni rad**

**JMBAG: 0303039376, izvanredni student**

**Studijski smjer: Predškolski odgoj**

**Predmet: Web 2.0 alati Znanstveno područje: Društvene znanosti Znanstveno polje: Informacijske i komunikacijske znanosti Znanstvena grana: Informacijski sustavi i informatologija Mentor: Janko Žufić, v. pred.**

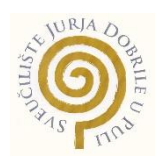

## **IZJAVA O AKADEMSKOJ ČESTITOSTI**

Ja, dolje potpisana, Mirna Lesničar, kandidatkinja za *stručnu prvostupnicu predškolskog odgoja (bacc. praesc. educ.)* ovime izjavljujem da je ovaj Završni rad rezultat isključivo mojega vlastitog rada, da se temelji na mojim istraživanjima te da se oslanja na objavljenu literaturu kao što to pokazuju korištene bilješke i bibliografija. Izjavljujem da niti jedan dio Završnog rada nije napisan na nedozvoljen način, odnosno da je prepisan iz kojega necitiranog rada, te da ikoji dio rada krši bilo čija autorska prava. Izjavljujem, također, da nijedan dio rada nije iskorišten za koji drugi rad pri bilo kojoj drugoj visokoškolskoj, znanstvenoj ili radnoj ustanovi.

**Student Student Student Student Student Student Student Student Student Student Student Student Student Student** 

\_\_\_\_\_\_\_\_\_\_\_\_\_\_\_\_\_\_\_\_\_\_

U Puli, 16.07.2021. godine

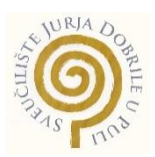

### **IZJAVA**

### **o korištenju autorskog djela**

Ja, Mirna Lesničar dajem odobrenje Sveučilištu Jurja Dobrile u Puli, kao nositelju prava iskorištavanja, da moj završni rad pod nazivom **WEB 2.0 ALATI ZA IZRADU DIGITALNIH BAJKI, PRIČA I STRIPOVA** koristi na način da gore navedeno autorsko djelo, kao cjeloviti tekst trajno objavi u javnoj internetskoj bazi Sveučilišne knjižnice Sveučilišta Jurja Dobrile u Puli te kopira u javnu internetsku bazu završnih radova Nacionalne i sveučilišne knjižnice (stavljanje na raspolaganje javnosti), sve u skladu s Zakonom o autorskom pravu i drugim srodnim pravima i dobrom akademskom praksom, a radi promicanja otvorenoga, slobodnoga pristupa znanstvenim informacijama.

Za korištenje autorskog djela na gore navedeni način ne potražujem naknadu.

U Puli, 16.7.2021.

enter a la construcción de la construcción de la construcción de la construcción de la construcción de la cons

\_\_\_\_\_\_\_\_\_\_\_\_\_\_\_\_\_\_\_

# Sadržaj

<span id="page-5-0"></span>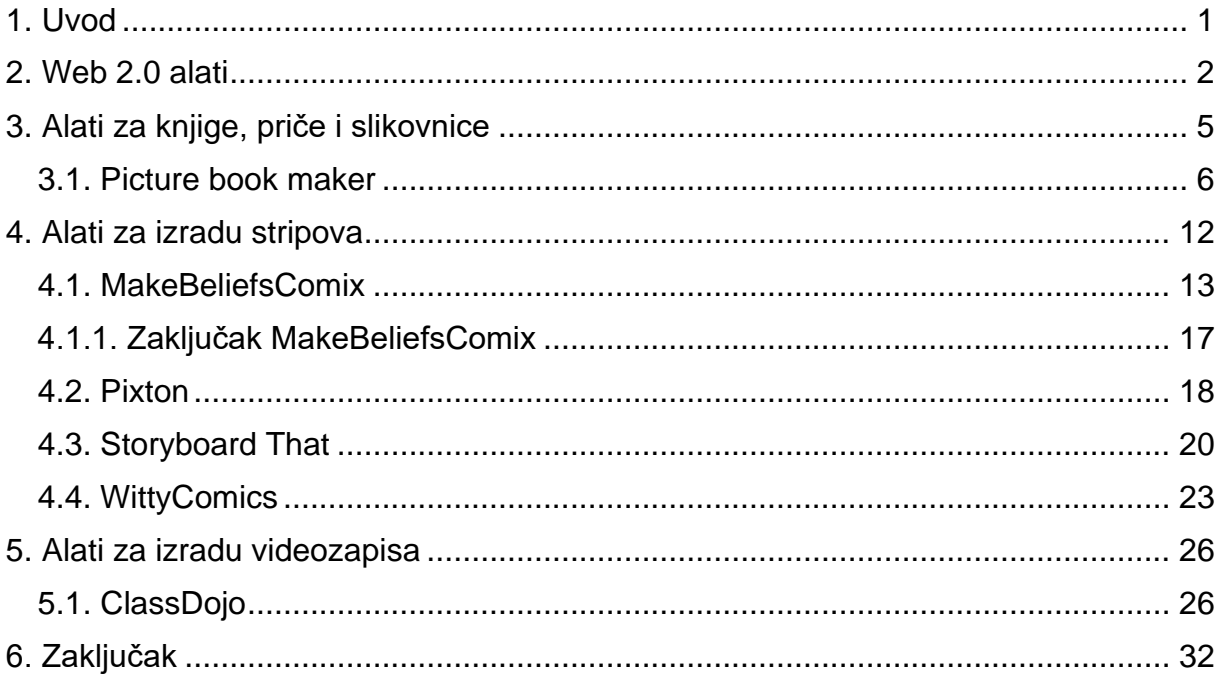

### **1. Uvod**

Ovaj završni rad se temelji na primjeni poznavanja Web 2.0 alata u predškolskim ustanovama. Primarni cilj ovog rada je dodatno educirati odgojitelje kako bi mogli samostalno proizvesti individualizirani materijal za odgojnu skupinu. Primjenom digitalnih web 2.0 alata omogućena im je digitalizacija materijala i dijeljenje ideja s kolegama. Web 2.0 alati obrađeni u ovom radu su podijeljeni u alate za izradu knjige priče i slikovnice, alate za izradu stripa te alate za izradu i postavljanje videozapisa.

Obzirom na dobne skupine korisnika (mlađa, srednja i starija), svaki alat se može prilagoditi uzrastu i potrebama djece. O odgojiteljima ovisi koliko žele primijeniti pojedini alat te uložiti u svoj rad i razvoj. Primjenom digitalnih alata otvaraju se bezbrojne mogućnosti u izradi didaktičkih materijala. S obzirom na to da je informacijsko komunikacijska tehnologija postala dio svakodnevnog života, odgojiteljima je potrebno pružiti opremu za provođenje istog. Svaki vrtić bi trebao imati računalo i pristup Internetu za svaku odgojnu skupinu. Web 2.0 alati se mogu izvrsno primjenu u predškolskom obrazovanju jer je većina alata primjerena uzrastu i aktivnostima koje se provode u predškolskim ustanovama. Ovaj rad doprinosi tomu. Alati predstavljeni u ovom radu mogu koristiti odgojiteljima i stručnim suradnicima koji provode svoj rad u predškolskim ustanovama. Isto tako, potrebno je istaknuti prednost u komunikaciji s roditeljima koju bi ti alati donijeli. Izradom virtualnih zajednica (vrtićkih grupa) odgojitelji bi mogli stvoriti vremensku crtu odrađenih aktivnosti i na taj način pokazati roditeljima kako rade i kako njihova djeca napreduju. Roditelji imaju pravo na povratnu informaciju i sugestije, a odgojitelji mogu svoje radove dijeliti unutar mreže vrtića.

### <span id="page-7-0"></span>**2. Web 2.0 alati**

U današnje vrijeme pojam informacijsko-komunikacijske tehnologije - IKT (engl. *Information and communications technology - ICT*) postao je sastavni dio našeg rječnika. Informacijska i komunikacijska tehnologija (ICK) prošireni je pojam za informacijsku tehnologiju (IT) koji naglašava ulogu objedinjenih komunikacija i integraciju telekomunikacija (telefonske linije i bežični signali) i računala, kao i neophodno okruženje koje obuhvaća softver, međuopremu, pohrana i audiovizualne uređaje koji omogućuju korisnicima pristup, pohranu, prijenos, razumijevanje i manipulaciju informacijama (Information and Communication Technology - Internet izvor 1).

Kako bi odgojiteljima i djeci bili dostupni didaktički materijali i mnoštvo alata koji se mogu koristiti u odgojno obrazovnom procesu, jedan od ciljeva jest uvesti IKT u predškolske ustanove. Tradicionalni oblik obrazovanja je model koji više ne može parirati suvremenoj tehnologiji i načinu učenja i poučavanja te se treba nadograditi.

Djeca od najranije dobi kroz igru ulaze u digitalni svijet. Roditelji nesvjesno, nažalost, djeci radije odabiru digitalni sadržaj za igru, nego na primjer, knjigu, slikovnicu ili bojanku. Razlog tome je pristupačnost i privlačnost IKT sadržaja. Dijete brže reagira na igricu na tabletu ili mobitelu, nego na slikovnicu iz knjižnice. Samim time stvara se ovisnost prema digitalnom sadržaju od najranije dobi, a da toga roditelji nisu ni svjesni.

Patricie Deubel (2008 – Internet izvor 2) je navela da su web 2.0 alati mediji koji predstavljaju dvosmjernu komunikaciju između klijenta - pružatelja usluga i korisnika koji koriste tu uslugu. To je tada bio novi trend koji je zavladao Internetom za razvijanja moderne tehnologije i primjenu softvera u učenju i poučavanju. Preteča web 2.0 tehnologiji bila je web 1.0 tehnologija koji je korisnicima pružala jednosmjernu komunikaciju i koja je korisnicima omogućavala samo pristup gotovim informacijama i nije postojala mogućnost da korisnici uređuju sadržaj (Žufić i Žajgar, 2017). Nakon toga, nakon pojave web 2.0 tehnologije, omogućena je dvosmjernu komunikaciju u smislu korištenja i nadopunjavanja aplikacije ili platforme koja se koristila. Samim time, korisnici su postali suučesnici u daljnjem razvijanju digitalnih alata. To je rezultiralo većom zainteresiranošću i fleksibilnošću korisnika/klijenata [\(www.thejournal.com](http://www.thejournal.com/) – Internet izvor 2).

Protekom vremena kreirano je mnoštvo digitalnih alata koji su se mogli primijeniti u većem dijelu odgojno-obrazovnih područjima. Velika prednost web 2.0 alata je što je većina njih u nekom obliku besplatna za korištenje, bilo kroz vremensko ograničenje ili kroz osnovne funkcionalnosti. Ukoliko korisnik želi trajno koristiti alat ili želi verziju s više funkcionalnosti, može kupiti licencu za korištenje alata. Većina alata nema sučelje na hrvatskom jeziku, pa korisnici automatski šire svoje znanje engleskog jezika što je dodatna prednost.

Samim pristupom IKT svijetu, korisnici stvaraju digitalne zajednice kroz koje mogu razvijati i primijeniti svoje znanje i vještine. Prije odabira koji će web 2.0 alat korisnikodgojitelj bi trebao proći kroz sljedeće korake:

- odrediti vrstu sadržaja koju želi implementirati u odgojno-obrazovni rad
- proučiti njegovu tematiku
- istražiti web 2.0 alate i pronaći odgovarajući
- prilagoditi sadržaj web 2.0 alatu i dobnoj skupini
- implementirati sadržaj u radu s djecom
- analizirati provedbu na kraju primjene alata

Ovakva vrsta odgoja i poučavanja zahtjeva više pripreme korisnika-odgojitelja od tradicionalnih pristupa. Korisnik-odgojitelj treba biti informatički pismen, a svrha je korištenja digitalnih sadržaja napraviti zaokret prema zabavnom načinu poučavanja. Odgojiteljev pristup djeci mora izazivati znatiželju, a ne obavezu. Obrazovni proces treba ličiti na igru, a ne na ozbiljno poučavanje. Potrebno je staviti naglasak na oblik sadržaja koji nije bio pristupačan ranijim generacijama, Time se potiču današnje generacije odgojitelja za korištenje i kreiranje multimedijskih sadržaja. Isto tako, ne smiju se zanemariti odgojno-obrazovni ishode prilikom odabira novog digitalnog alata. Digitalni je alat samo sredstvo koje omogućava ostvarivanje zadanih ishoda.

Prema Bloomovoj taksonomiji, digitalni alat možemo odabrati i primijeniti u predškolskim, osnovno i srednjoškolskom obrazovanju te na sveučilištima. Isti digitalni alat moguće je primijeniti na ostvarivanju različitih znanja i vještina. Prema primjerima Bloomove taksonomije [\(https://www.teachthought.com](https://www.teachthought.com/) – Internet izvor 3), ishodi poučavanja podijeljeni su na nekoliko razina. To su znanje-zapamtiti, razumijevanje, primijeniti, analizirati, procijeniti i stvoriti [\(www.sites.google.com](http://www.sites.google.com/) – Internet izvor 4). Ove razine ishoda će pomoći korisnicima implementirati znanje iz gotovo svih područja kao što su tehničke, društvene i humanističke znanosti. Isto tako, mogu poslužiti kao primjer kriterija za odabir web 2.0 alata za ciljane odgojne skupine. U ovom radu predstaviti će se tri grupe alata, a u svakoj grupi će biti predstavljeno jedan ili više alata. Prema Žufiću i Žajgar (2017.), web 2.0 alati dijele se na četrnaest grupa, od kojih je ovdje navedeno desetak:

- alati za rad s tekstom
- alati za rad sa slikom
- alati za izradu i obradu videozapisa
- alati za izradu stripa
- alati za izradu priče
- alati za izradu mentalnih mapa
- alati za organizaciju i dijeljenje
- alati za 3D modeliranje
- alati za društveno umrežavanje
- alati za izradu edukativnih igara itd.

Vrlo je teško napraviti podjelu alata u skupine jer neki alati mogu pripadati u više skupna. Stoga je potrebno naglasiti da drugi autori navode drugačije podjele te da, među znanstvenicima koji obrađuju ovo područje, nema jedinstvenog stava oko podjele alata.

# <span id="page-10-0"></span>**3. Alati za izradu knjige, priče i slikovnice**

Skupina predškolske djece u vrtiću uči čitati i pisati, pa će cilj ovog poglavlja biti usmjeren na alate koji će djeci pomoći u ovim aktivnostima. Prezentirati će se odabrani alati koji se odnose na skupinu za obradu slike i teksta.

**Priča** je, prema Genette je osnovni, vremenski, kauzalno povezan slijed događaja što ga pripovjedni diskurs samo preinačuje u aspektima trajanja, redoslijeda i učestalosti [\(www.enciklopedija.hr](http://www.enciklopedija.hr/) – Internet izvor 5). Drugim riječima, to je drugi način verbalnog ustrojavanja kroz koji pojedinac može dočarati određeni događaj koji ima svoju poruku.

**Slikovnica** je definirana kao prva knjiga djeteta. Odnosno medij slikane riječi. Kroz nju dijete upoznaje i proživljava prvi kontakt sa svijetom mašte i kreativnosti. Hadaš prema Verdonik (2015) navodi kako je slikovnica tekst, ilustracija i cjelokupni dizajn, ona je proizvodni i komercijalni predmet, socijalni, kulturalni i povijesni dokument, i naposljetku, djetetovo iskustvo. Kao umjetnički oblik ona podrazumijeva međuovisnost slika i riječi, na istovremenoj pozornici dvostranice, kao i dramu okretanja stranica.

**Knjiga** je opisana kao cjelina koja služi čitanju. Snop listova koji su povezani s hrptom (www.hjp.znanje.hr – Internet izvor 6). U ovom primjeru knjigu će se promatrati kao eknjigu, odnosno primjenu ovih tradicionalnih sredstava, zamijenit će se digitalnim alatima putem kojih je moguće individualizirati određene ishode.

U ovom poglavlju biti će predstavljen *Picture book maker*. To je edukacijski alat koji služi za izradu knjige ili slikovnice.

# <span id="page-11-0"></span>**3.1. Picture book maker**

*Picture book maker* je web 2.0 edukacijski alat koji služi za izradu knjige ili slikovnice. Alat je vrlo jednostavan za korištenje tako da će ga moći koristiti i osobe koje imaju osnovnu razinu informatičke pismenosti. Alat je besplatan i vrlo koristan za izradu jednostavnih i kraćih slikovnica ili priča. Za korištenje alata nije potrebno izraditi korisnički račun. Pristup je moguć sa bilo kojeg Internet preglednika.

Web sjedište alata nalazi se na poveznici: [https://www.culturestreet.org.uk/activities.php,](https://www.culturestreet.org.uk/activities.php) a početna stranica alata prikazana je slikom 1.

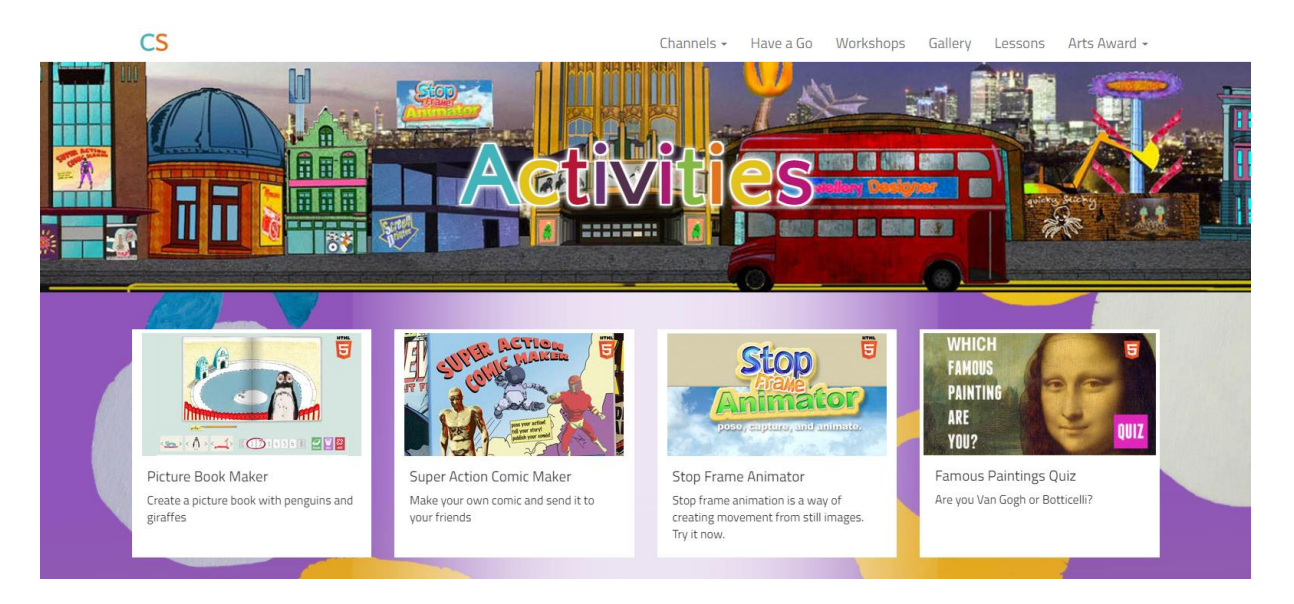

Slika 1. Početna stranica alata *Picture book maker*

Na web stranici alata korisnicima je omogućeno razmjenjivanje ideja sa područja likovnog i literarnog stvaralaštva. Culture Street je stranica na kojoj se djeca mogu izražavati i dijeliti jedni s drugima svoje vizije i ideje. U gornjem dijelu web stranice nalazi se nekoliko izbornika (Slika 2):

$$
Channels \rightarrow \quad Have \, a \, Go \quad \quad Workshops \quad \quad Gallery \quad \quad Lessons \quad \quad Arts \, Award \rightarrow
$$

Slika 2. Izbornici alata Picture Book Maker

- *Channels* (Kanali) sadrži izvore do kojih se vodi korisnika, kao što su umjetnost, knjige, muzeji te izvješća iz ovog područja. Informacije obuhvaćaju cijeli svijet.
- *Have a Go* ovo je izbornik s kojim se počinje izrađivati slikovnica
- *Workshops* (Radionice) Izbornik koji omogućuje pregled gotovih projekata i videoprikaza. Prikazana su djela umjetnika iz cijelog svijeta.
- *Gallery* (Galerija) prikaz radova učenika i djece koji su koristili *Street art* web sjedište
- *Lessons* (Lekcije) Na ovom se izborniku nalazi planovi za izradu sadržaja te predlošci koje korisnik može koristiti kod izrade sadržaja.
- *Arts awards* (Nagrade) svi učesnici koji objave projekt na web sjedištu alata mogu sudjelovati u izboru najboljih radova. Autori najboljih radova mogu osvojiti financijsku nagradu za daljnji razvoj. Mladi umjetnici mogu gledati radove drugih korisnika, ocjenjivati ih i komentirati.

U izborniku *Have a Go* nalazi se nekoliko predložaka za izradu slikovnice (Slika 3).

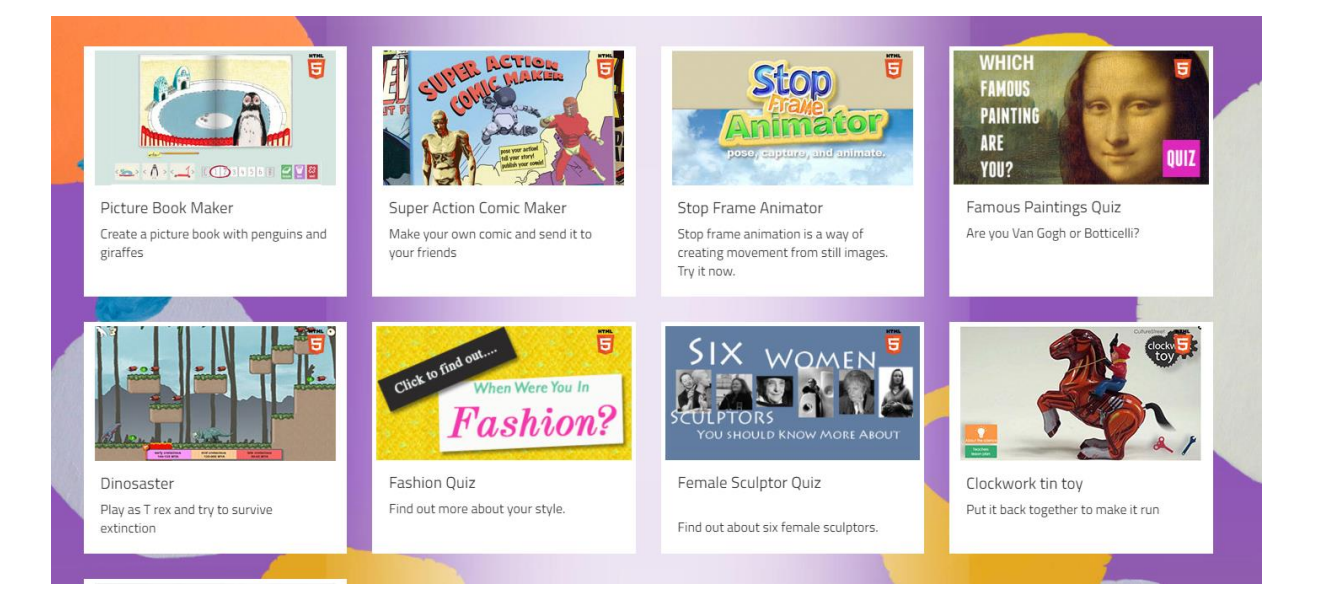

### Slika 3. Izbornik *Have a Go*

Prva dva predloška mogu se koristiti za izradu radova namijenjenih djeci predškolskog uzrasta. Prvi od njih je *Picture Book Maker* i pomoću njega se može izraditi slikovnica. Slikovnice su prikladnije za djevojčice, dok su stripovi prikladniji za dječake. Strip se može izraditi pomoću drugog predloška - *Super Action Comic Maker*. Kako je sljedeće poglavlje posvećeno izradi stripa, a uključuje nekoliko alata, ovdje će biti predstavljeno uređivanje slikovnice.

Kod prvog predloška (izrada slikovnice) korisniku su ponuđene tri opcije (Slika 4):

a) izlazak,

- b) učitati postojeću slikovnicu i
- c) kreiranje nove slikovnice.

Potrebno je odabrati *new book*.

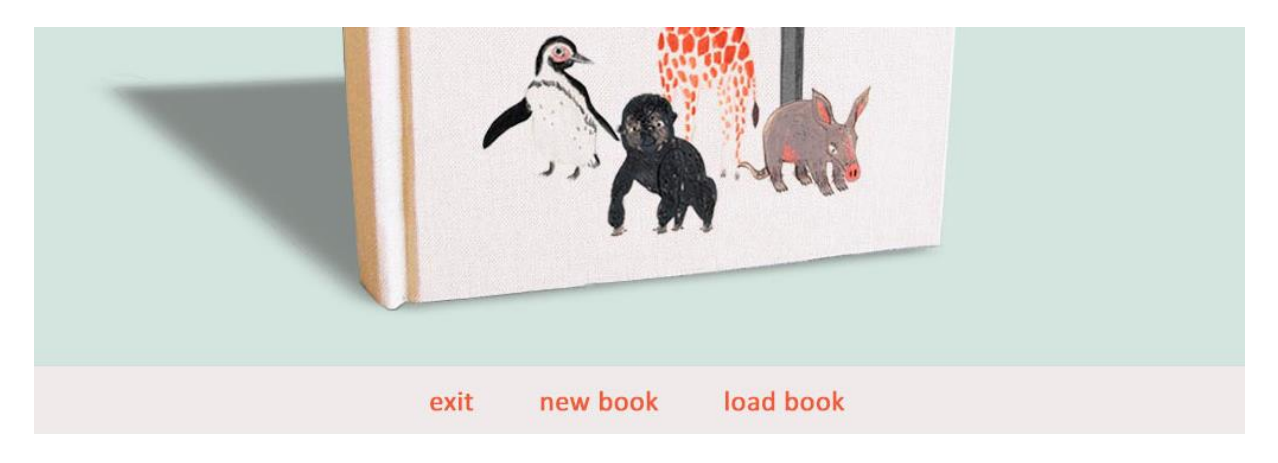

Slika 4. Izbornik za izradu slikovnice

U nastavku, na radnoj površini *Picture Book Maker* (Slika 5.) korisnik počinje stvarati slikovnicu pomoću tekst i ponuđenih sličica. Korisnik može stvoriti slikovnicu od šest obostranih stranica.

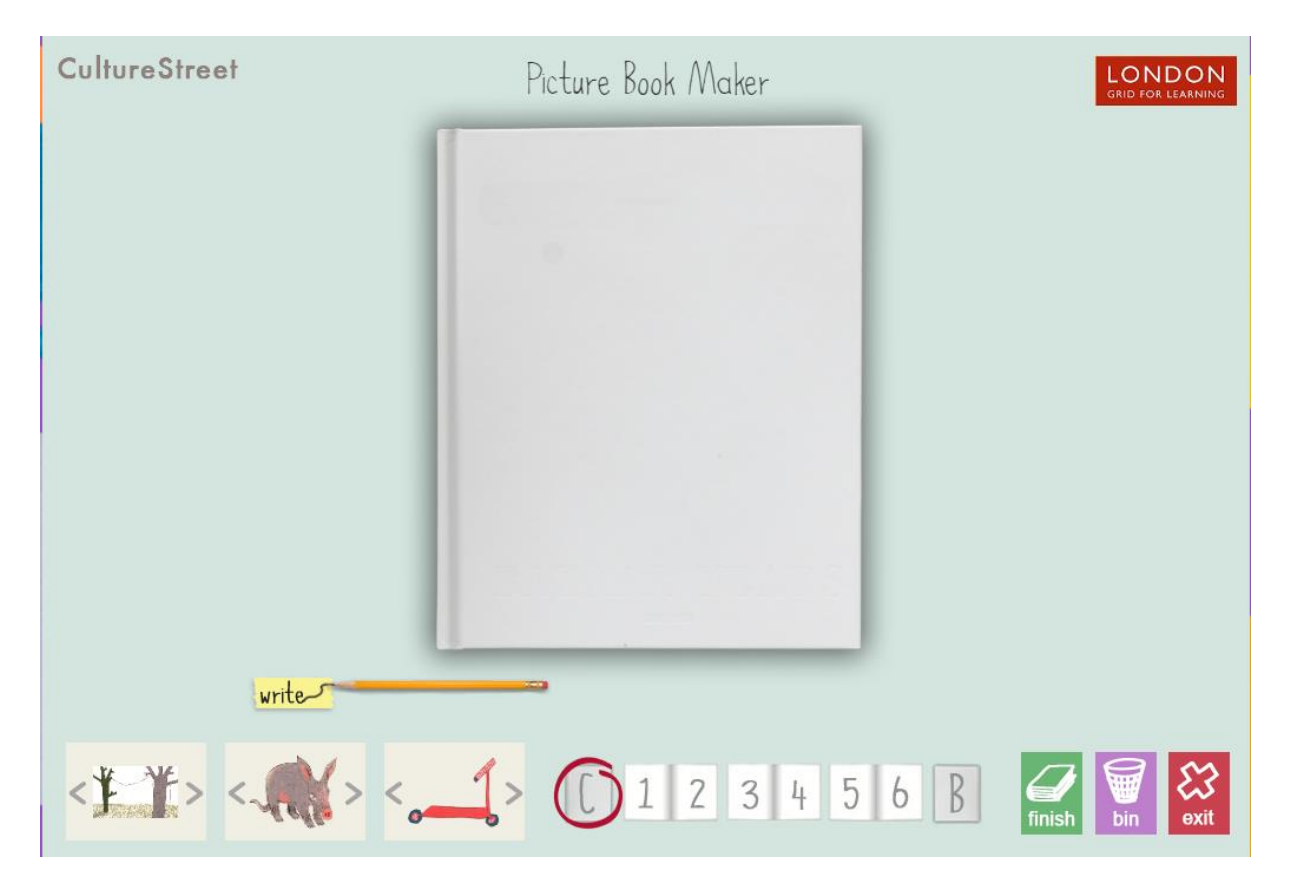

Slika 5. Radno površina za izradu slikovnice

Odabirom na strelice (<, >) korisnik može odabrati objekt-sličicu kojeg želi dodati na željenu stranicu. Klikom na olovku, otvoriti će se mali editor u kojeg, pomoću tipkovnice, upisuje željeni tekst.

Nakon što korisnik postavi objekt na stranicu, može ga smanjiti/povećati uz opciju *scale* (Slika 6.). Isto tako, može mijenjati njegov položaj (položaj objekta i kut gledanja na objekt) uz opciju *action* (Slika 7).

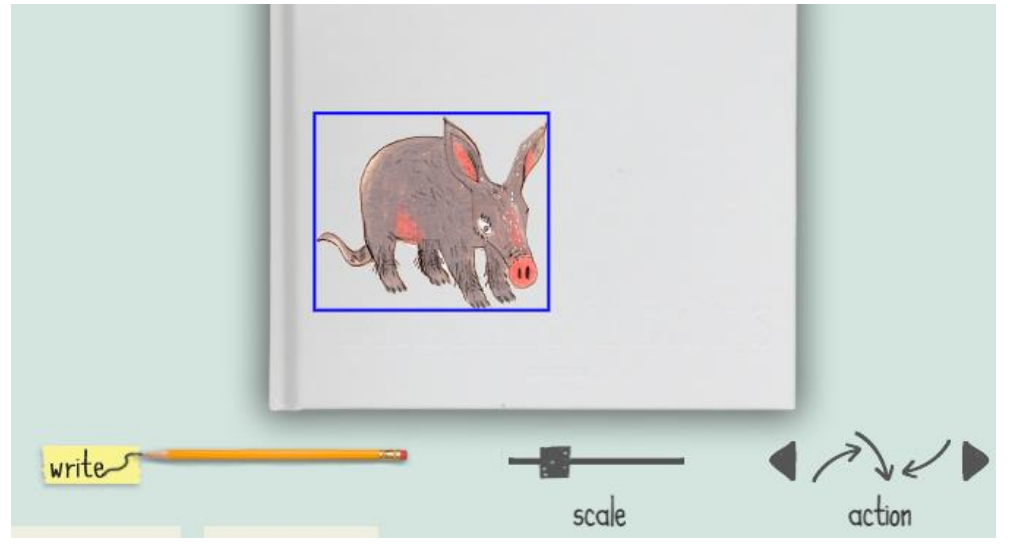

Slika 6. Umetanje objekta na stranicu

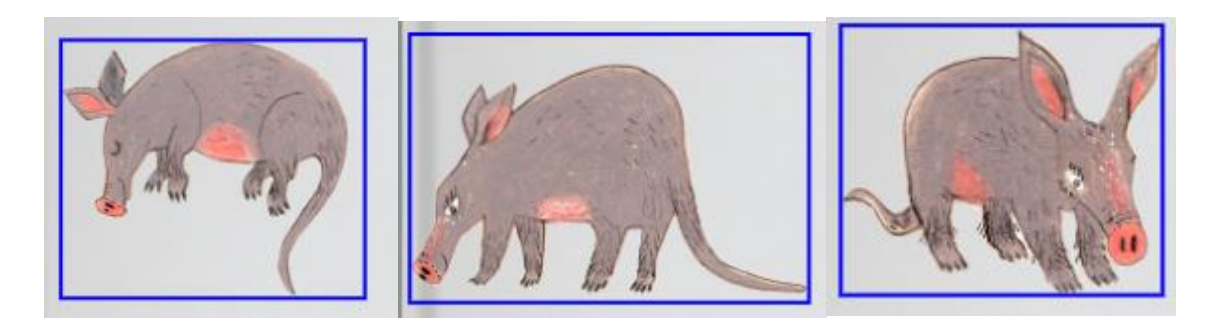

Slika 7. Mijenjanje položaja položaj objekta i kut gledanja na objekt

Nakon postavljanja objekta ili više njih, korisnik dodaje tekst uz sliku (Slika 8). Nakon odabira olovke, otvara te mali tekst editor (plavi okvir) u kojeg korisnik, uz pomoć tipkovnice upisuje željeni tekst. Poželjno je koristiti kratke rečenice kako bi se postigao prikladan omjer teksta i slike. Kad korisnik upiše željeni tekst u okvir za to, odabire zelenu kvačicu kako bi tekst bio postavljen na stranicu slikovnice. Izgled objekta i teksta vidljiv je na slici 9.

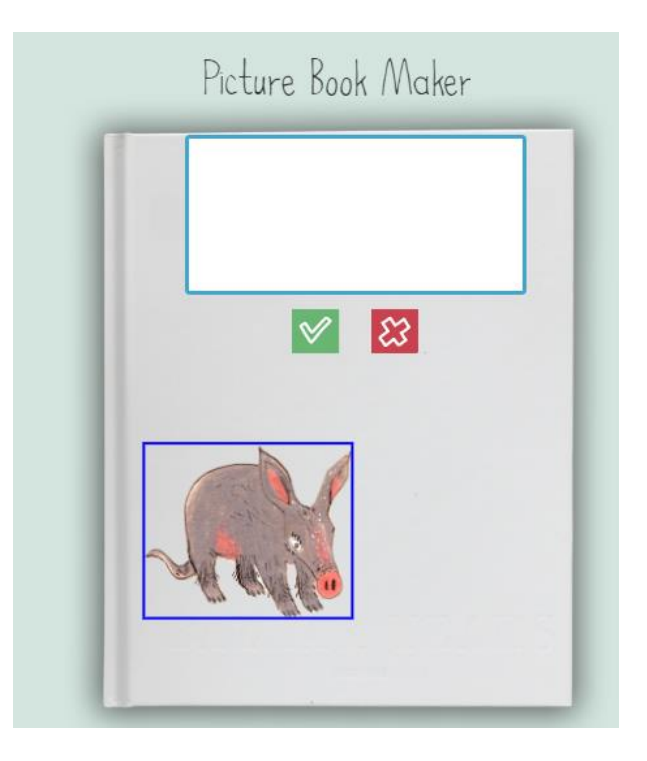

Slika 8. Dodavanje teksta u slikovnicu

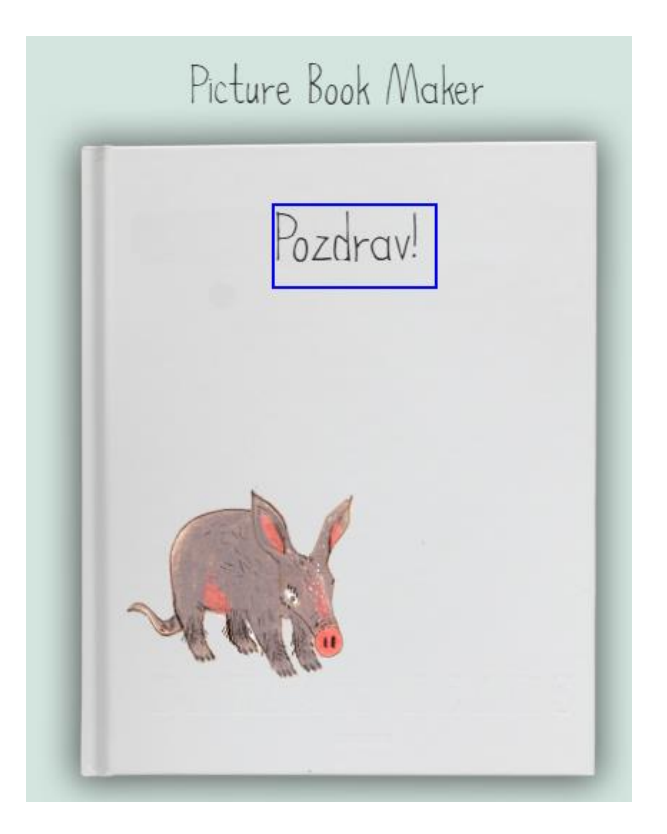

Slika 9. Slika i tekst u slikovnici

Gumb *finish* služi za završavanje slikovnice; s gumbom *bin* korisnik briše trenutno označenu stranicu, a s gumbom *exit* se izlazi iz slikovnice (Slika 10).

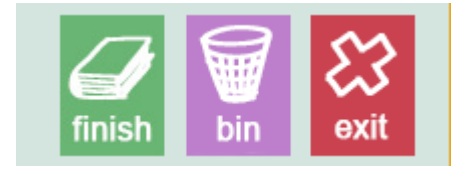

#### Slika 10. Aktivacijski gumbi

#### **Spremanje slikovnice/stripa**

Postupak spremanja slikovnice kreće odabirom naredbe *finish*. Nakon toga se otvara izbornik u kojemu treba odabrati opciju *save* koja služi za pohranu slikovnice (Slika 11).

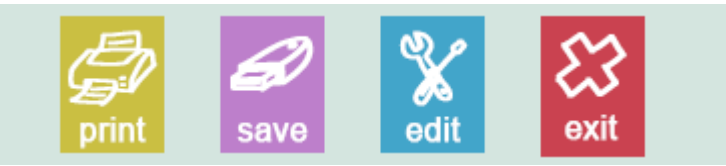

Slika 11. Spremanje slikovnice

Slikovnicu se može isprintati, spremiti i poslati ju drugoj osobi putem elektroničke pošte. Odabirom naredbe *save* dolazi se do sljedećeg koraka. *Picture Book Maker* omogućava korisniku da tijekom spremanja slikovnice, istu može poslati putem e-pošte (Slika 12).

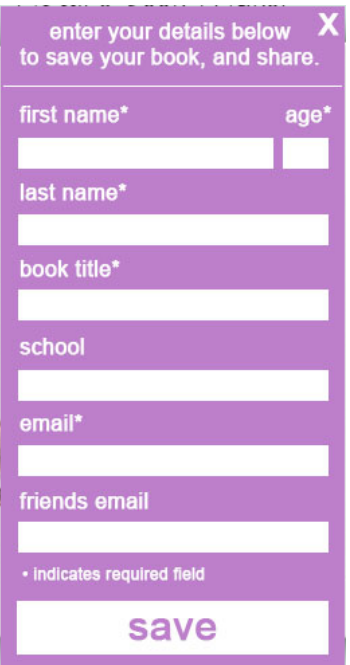

Slika 12. Spremanje i slanje slikovnice

Vrlo dobar alat koji će korisnicima omogućiti širi izbor didaktičkih sredstava u radu s djecom predškolske dobi.

# <span id="page-17-0"></span>**4. Alati za izradu stripova**

Jedna od najstarijih metoda prepričavanja priča putem slika, zove se strip. Niz slika koje su popraćene različitim oblačićima ispunjenim tekstom uvelike su obilježile svijet književnosti i kulture. Svaki strip se sastoji od najmanje dva crteža koji su međusobno povezani kadrovima. Jedan crtež predstavlja jedan kadar.

Njihova uzročno-posljedična veza formira priču u svijesti čitatelja. Strip se pojavio u 19. stoljeću kao likovno – književni oblik popularne umjetnosti [\(www.enciklopedija.hr](http://www.enciklopedija.hr/) – Internet izvor 7). Strip se u Hrvatskoj pojavio potkraj 19. stoljeća i nije bio izrazito popularan. Prvi strip se zvao *Maks i Maksić* i bio je objavljen u novinama *Koprive*, a nacrtao ga je ruski imigrant Sergej Mironovič Golobčenko [\(www.enciklopedija.hr](http://www.enciklopedija.hr/) – Internet izvor 7).

S vremenom se njegova popularnost razvijala i strip je postao nova ikona književnosti. Najčešće ga čitaju djeca zbog jednostavnosti prikaza i mogućnost maštanja tijekom čitanja. Ova skupina alata je posebno važna za predškolski odgoj. Smatra se da bi ga odgojiteljice kroz primjenu u svom radu s djecom mogle iskoristiti u potpunosti. Djeca najviše uče kroz igru, a ona djeca koja uz pomoć odgojiteljice čitaju, strip bi mogao postići najbrže poistovjećivanje s novim pogledom na svijet. Za mlađe dobne skupine strip bi se mogao koristiti kao slikopriča kroz koju bi djeca promatrala ilustracije i pričala priču onoga što vide i načina na koji to shvaćaju. Sa starijom dobnom skupinom, ovo bi bila predvježba čitanja. U ovom će se poglavlju opisati alati za izradu stripa *MakeBeliefsComix*, *Pixton, Storyboard* i *Witty Comics* jer ih autorica smatra prikladnim za vrtićke skupine, a u isto vrijeme vrlo jednostavne za korištenje.

Izbor web 2.0 alata prvenstveno mora biti prilagođen djetetu, a i korisnik ga mora relativno lako implementirati. Kroz igru se najviše uči, a grafičkim izgledom navedenih web 2.0 alata možemo pridobiti pažnju djece.

# <span id="page-18-0"></span>**4.1. MakeBeliefsComix**

MakeBeliefsComix je online web 2.0 alat putem kojeg se može stvoriti strip. Alat je vrlo jednostavan za korištenje, a za njegovo je korištenje potrebno izraditi korisnički račun. Ovom alatu moguće je pristupiti sa bilo kojim web preglednikom. Najveća prednost ovog alata je njegova jednostavnost. Odgojitelji vrlo brzo mogu pristupiti ovom alatu i nije potrebno utrošiti previše vremena na njegovo savladavanje.

Alatu se može pristupiti preko službene adrese [https://www.makebeliefscomix.com.](https://www.makebeliefscomix.com/) Korisnik odabirom naredbe *Enter here* ulazi u sučelje *MakeBeliefsComix* (Slika 13.).

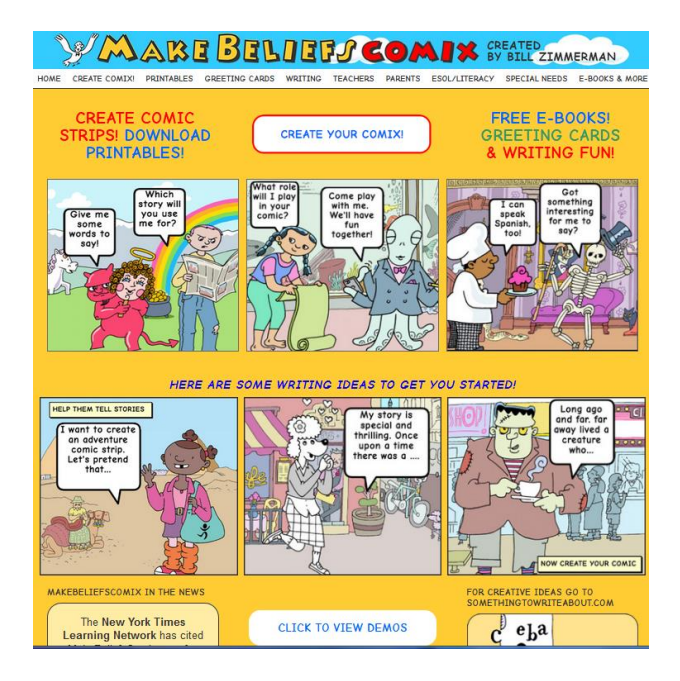

Slika 13. Početna stranica *MakeBeliefsComix* 

Izrada stripa počinje odabirom opcije CREATE COMIX! Korisnik kroz 6 koraka može naučiti sve što mu je potrebno za izradu stripa.

### **Sučelje MakeBeliefsComix**

Sučelje alata se sastoji od opcija kojim se korisnik koristi tijekom izrade stripa (Slika 14).

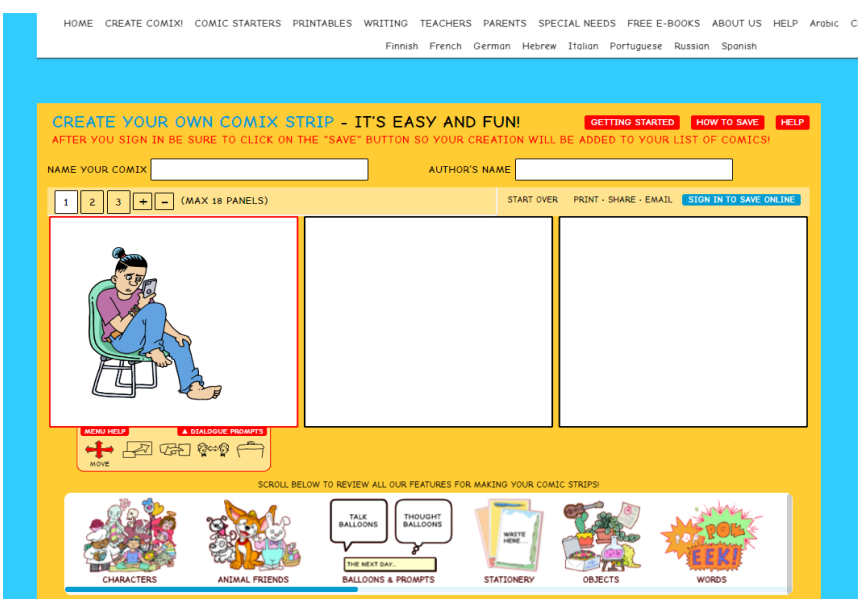

Slika 14. Sučelje za izradu stripa

U donjem dijelu radne površine nalazi se prozor s elementima koje korisnik može stvoriti i urediti strip. Grupe elemenata su:

- Characters ljudski likovi
- Animal friends likovi životinja
- Balloons and prompts rekviziti
- Objects Objekti
- Masks Maske
- Background pozadina
- Background color boja pozadine
- Give me words korištenje riječi
- Digital enthusiasts Digitalni entuzijazam

### **Izrada stripa**

Kad se počinje s izradom stripa potrebno je upisati željeno ime stripa (*Name your comix*) i ime autora (*Author's name*) – vidljivo na slici 15.

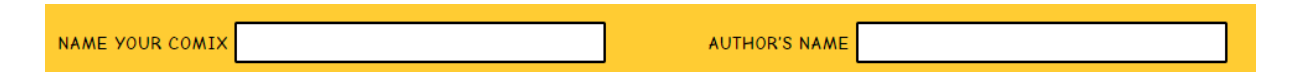

Slika 15. Naslov i ime autora stripa

Nakon upisa naziva stripa i autorovog imena, korisnik bira od koliko kadrova odnosno okvira će se sastojati strip. Može se birati između 1 i 18 kadrova. Broj kadrova se smanjuje pritiskom na minus, a povećava pritiskom na plus  $(\sqrt{12|f|}$   $\sqrt{f|g|}$  se premještanje s jednog na drugi kadar vrši pritiskom miša na željeni brojku kadra. Korisnik može za pozadinu kadra odabrati jednu od tri mogućnosti:

- a) ostaviti kadar bijelim bez pozadine,
- b) dodati neku boju i
- c) dodati sliku-crtež koji se može izabrati u galeriji ponuđenih.

Nakon postavljanja predloška na kadar, postavlja se osoba - lik. To se čini na način da iz donje alatne trake izabere opcija *Character*, a zatim i jedan od ponuđenih likova. Nakon izbora lika, treba još izabrati jednu od ponuđenih poza koju može poprimiti lik (Slika 16.).

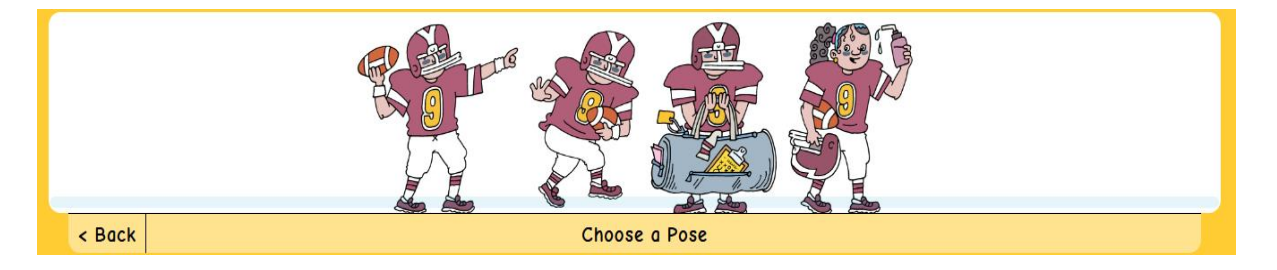

Slika 16. Izbor poze dodanog lika

Ukoliko želimo dodati likovima govor ili misli, uključujemo oblačiće. Oblačiće za misli, razgovor ili komentar unosimo pomoću opcije *Ballons & Prompts* (Slika 17.).

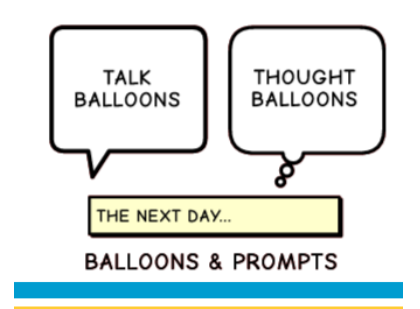

Slika 17. Umetanje balončića ili okvira za razgovor, misli ili komentar

Nakon izbora vrste oblačića ili okvira, korisnik klikom miša po postojećem tekstu u oblačiću može ispisati željeni tekst. Nakon unosa teksta, korisnik može, pomoću alatne trake za transformaciju promijeniti veličinu ili premjestiti oblačić na željenu poziciju.

### **Umetanje riječi u strip**

Kako bi se umetnulo riječi u strip, ne računajući riječi u oblačićima, odabire se opcija *Choose a Words*. Lijevim klikom miša na određenu riječ, automatski ju dodajemo u kadar. Riječi se pišu kako bi dale osjećaj dinamičnosti u kadru. Njihovi dodatni efekti i okviri mogu uvelike dići kvalitetu poruke koja se šalje čitatelju. Riječi služe kao *čitanje između redaka* (Slika 18).

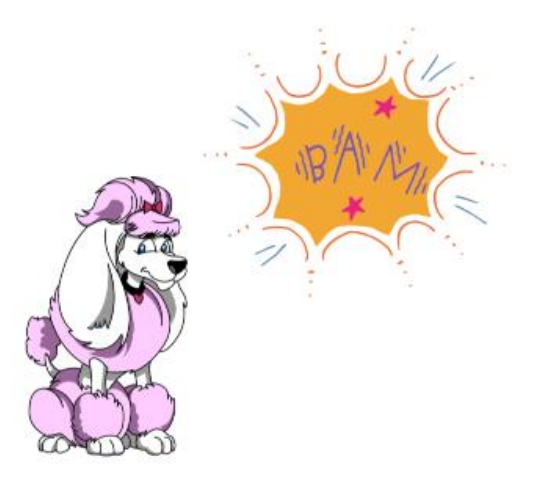

Slika 18. Umetanje riječi u sliku

### **Dodavanje objekta**

*MakeBeliefsComic* ima na raspolaganju mnoštvo objekata koji se mogu dodati stripu. Može se birati od laboratorijskih objekata do simbola određene države (zastava) ili neki komad namještaja. Lijevom tipkom miša klikne se na željeni element i on se automatski dodaje u trenutno aktivirani kadar (Slika 19).

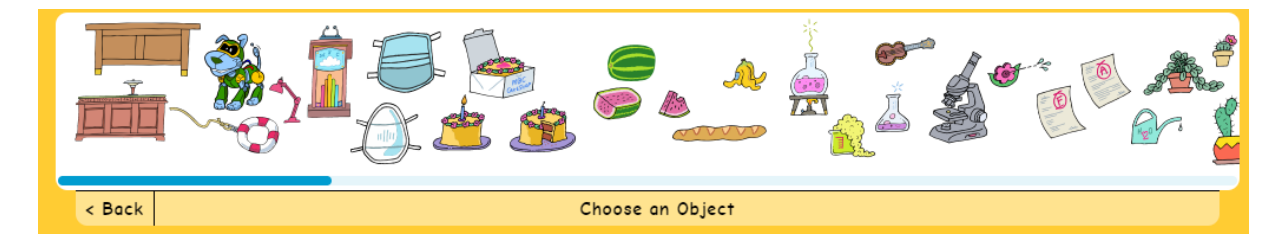

Slika 19. Dodavanje objekta

### **Spremanje stripa**

Nakon što je korisnik završio sa stvaranjem stripa odabire gumb PRINT · SHARE · EMAIL na gornjoj-desnoj strani ekrana. Korisnik može spremiti svoj uradak za kasnije uređivanje, ali se prethodno treba registrirati odabirom opcije sign in to save ONLINE! izborom *Register*, a potom u sljedećem prozoru popuniti tražene podatke. Nakon dovršetka postupka registracije korisnik može:

- a) pregledati i urediti svoj strip
- b) isprintati ga, spremiti ga na svoje računalo, spremiti ga online
- c) poslati ga prijateljima (uz prethodno popunjavanje polja)

### <span id="page-22-0"></span>**Zaključak MakeBeliefsComix**

*MakeBeliefsComix* je *web 2.0 alat* koji služi za izradu stripova. Jednostavan je za korištenje te ga lako može koristiti osoba koja nema visoku razinu informatičke pismenosti. Dovoljna je želja za promjenom u pristupu odgojnog procesa i poznavanje osnova korištenja računala. *MakeBeliefsComix* alat ne samo da je dostupan svim uzrastima, već omogućava korisnicima izražavanje kreativnosti, skupni rad, istraživačku nastavu i projektni pristup radu.

<span id="page-22-1"></span>Svaki element je slikovito prikazan i svaki element se može urediti sa 5 funkcija. Dovoljno jednostavno i kreativno za odgojitelje koji žele tematski prilagoditi stripove ciljanoj skupini. Odličan je za izražavanje emocija vezanih za određenu temu. Za mlađe dobne skupine može se stvoriti slikopriča putem koje se dijete uvodi u svijet knjige, stripa ili priče.

# **4.2. Pixton**

*Pixton* je jednostavan alat koji nam omogućava stvaranje stripova pomoću *pritisnipotegni* tehnike (engl. *click-n-drag*). Sve što je potrebno za izradu web stripa je napraviti korisnički račun i odabrati format buduće publikacije. Svaki strip se sastoji od gotovih predložaka koji su formirani u redove.

Korisniku je dostupan čarobnjak za izradu stripa te video upute za lakše korištenje *Pixtona*. U alatu je moguće komunicirati s drugim korisnicima, gledati njihove radove i dijeliti svoje s drugima. Omogućena je i višejezična primjena ovog alata. Korisnik se može prijaviti putem e-adrese i zaporke ili sa *Google, Facebook, Edmodo* i *Microsoft365* korisničkim računom. Može se koristiti za zabavu i u edukacijske svrhe (Slika 20.)

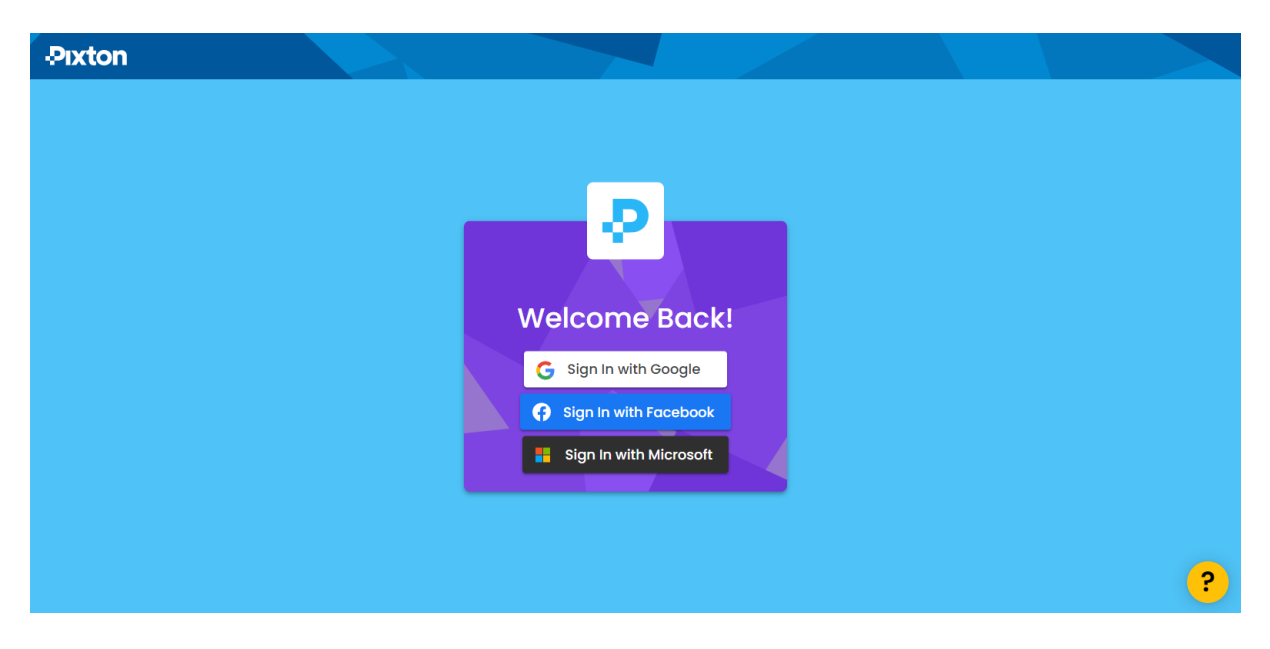

Slika 20. Početna stranica Pixton-a

Besplatan korisnički račun omogućava korisniku izradu stripova, komentiranje i ocjenjivanje stripova, sudjelovanje u natjecanjima, preuređivanje drugih stripova itd. Velika prednost ovog alata je ta što korisnik može vidjeti gumbe koji se odnose na element stripa koji je u tom vremenu označen. Na taj način se korisnik ne može zbuniti i koristiti krive naredbe u uređivanju svog stripa.

### **Mogućnosti u uređivanju stripa:**

- Mijenjanje položaja lika (vertikalno)
- Promjena boje kože likova u stripu
- Mijenjanje poze i izraza lica lika
- Uklanjanje i dodavanje lika u strip
- Dodavanje novog kadra okvira
- Dupliciranje postojećeg kadra okvira
- Mijenjanje pozadine

Svakom liku možemo dodati tekst za dijalog. Strip ne moramo odmah objaviti, možemo ga spremiti za kasniju doradu. Ispis i pohrana stripa na vlastito računala omogućena je samo korisnicima koji imaju plaćeni korisnički račun. Moguće ga je objavljivati i dijeliti sa drugima u zajednici.

Ovaj besplatan softver omogućuje korisnicima razvijanje mašte i kreativnosti u svakodnevnom životu. Kroz njega se može puno toga naučiti kroz igru i ilustracije.

# <span id="page-25-0"></span>**4.3. Storyboard That**

Sljedeći u opisu online web 2.0 alata za izradu stripova je *Storyboard That*. Malo je složeniji alat od prethodna dva opisana. Ovaj alata omogućuje korisnicima stvaranje različitih likova i pozadina koje mogu prilagoditi željenoj tematici. *Storyboard That* je osnovan 2016. godine kao digitalni alat za izradu stripa. Alat je prvenstveno namijenjen učenicima osnovnih škola i djeci predškolske dobi. *StoryboardThat* i *Pixton* su početni alati u kojem se korisnici mogu upoznati s svijetom stripova i knjiga. Korisnici se mogu izražavati sa tekstom i slikom na način koji njima odgovara. Primjeren je za djecu do 14 godina. Alat je besplatan i za otvaranje korisničkog računa potrebno je odabrati korisničko ime i upisati email adresu. Neovisno o Internet pregledniku (*Opera, Google Chrome* i *Mozilla Firefox*), možemo se koristiti ovim alatom. Za početak korištenja *Storyboard That*-a je potrebno stvoriti korisnički račun.

Početna web stranica StoryboardThat nalazi na:<http://www.storyboardthat.com/> (Slika 21).

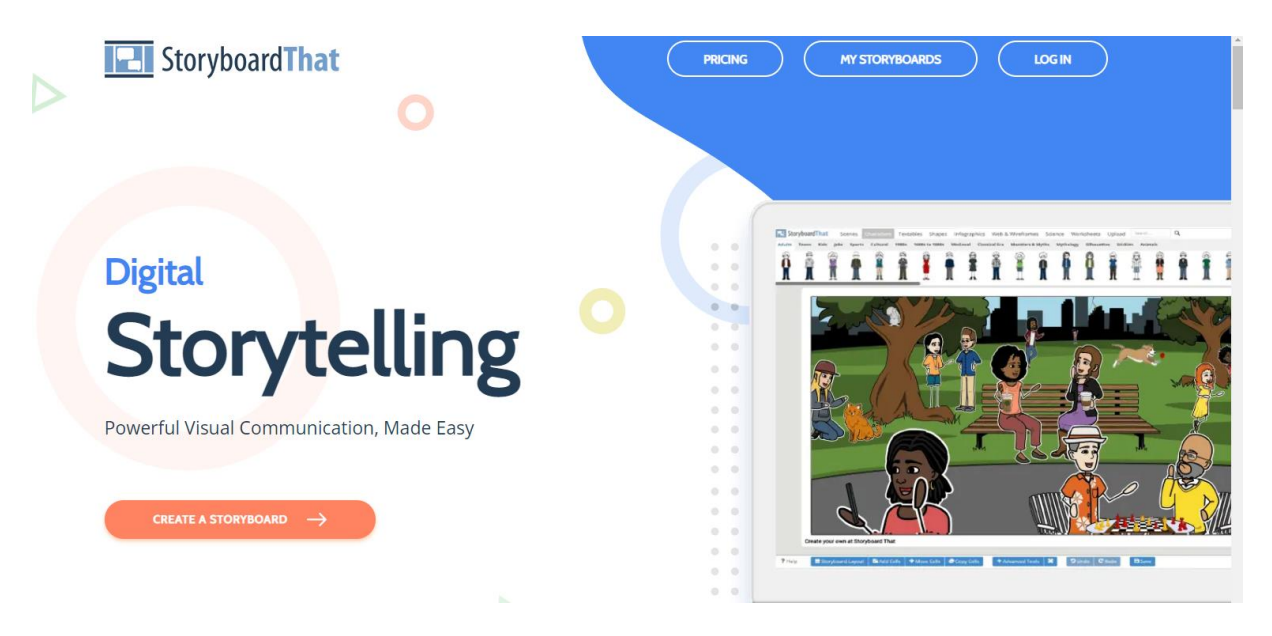

Slika 21. Početna stranica *StoaryboardThat*

Nakon aktivacije računa *Storyboard That* šalje korisnicima e-poštu kako bi im poželio dobrodošlicu i potvrdio registraciju novog korisničkog računa. Slijedi prijava korisnika i upoznavanje s alatom. Besplatna verzija omogućava korisnicima korištenje 3 ili 6 kadrova po stripu, a može se izraditi do dva stripa tjedno. Ukoliko se netko želi intenzivnije okušati u *StoryboardThat* stvaranju stripova, može nabaviti licencu za korištenje po pristupačnoj cijeni.

### **Sučelje StoryboardThat-a**

Sučelje StoryboardThat-a podijeljeno je na radnu površinu sa praznim predloškom stripa. Sučelje se sastoji od 9 izbornika s mnoštvom podizbornika, prostorom za 3 kadra i alatnom trakom. Alatna traka se sastoji od 7 kartica koje omogućavaju korisniku raznolike opcije prilikom stvaranja priče (Slika 22). Svaka kartica otvara niz elemenata koji su povezani s njenom tematikom.

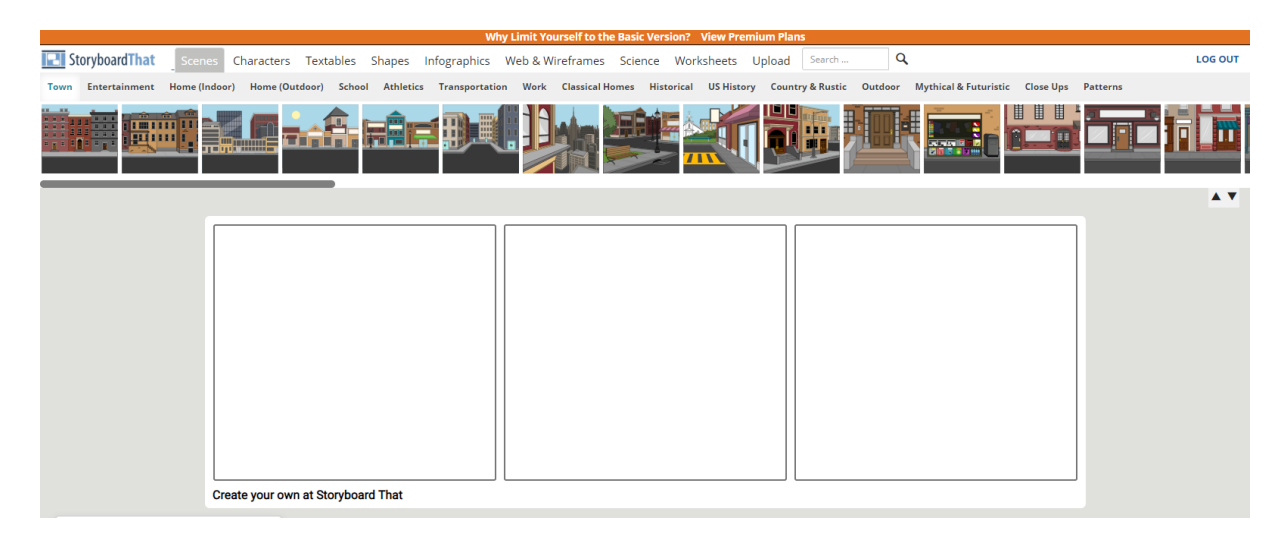

Slika 22. Sučelje alata StoryboardThat-a

- **Opcije u alatnoj traci:**
- **Izbornik Layout** predlošci stripa, raspored okvira
- **Add/delite cells** dodavanje i brisanje kadrova
- **Move/copy cells** kopiranje i uklanjanje kadrova
- **Undo** poništavanje zadnje naredbe
- **Redo** poništavanje poništene naredbe
- **Save** spremanje stripa

Vrlo dobra stvar ovog alata je što se nakon 15 minuta korištenja korisniku pojavljuje poruka da je potrebno sačuvati stvoreno kako ne bi došlo do gubitka sadržaja. Nakon prvog spremanja stripa, sve promjene se automatski pohranjuju.

Naredba *Edit scene* na sučelju pruža detaljnije upravljanje slikom (Slika 23), takozvanu *pametnu scenu*.

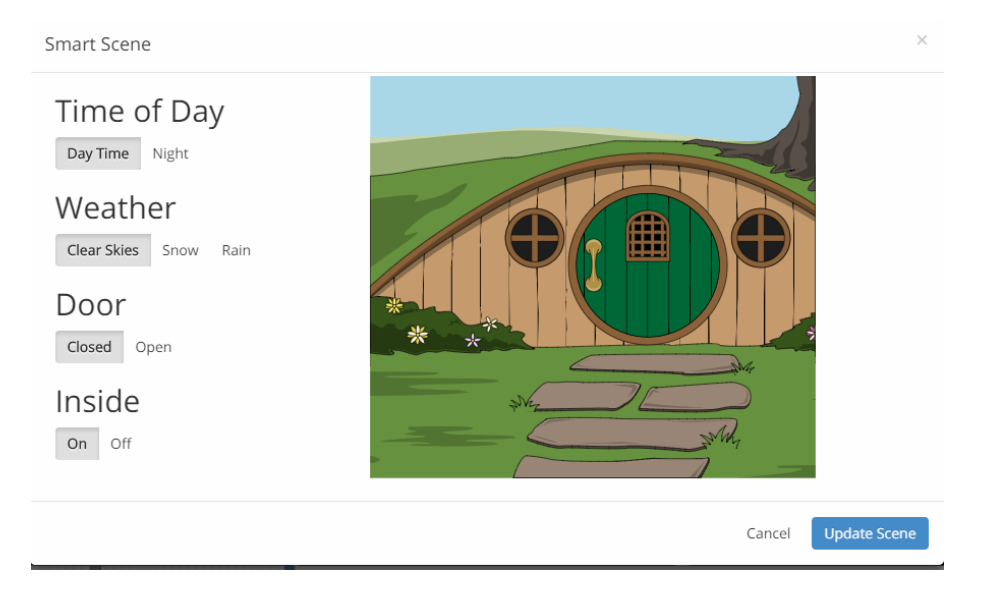

Slika 23. Pametna scena

U *Pametnoj sceni* se može odabrati:

- Doba dana (dan ili noć)
- Vremenske nepogode (kiša, snijeg, sunce)
- Ukoliko se na sličici nalaze vrata, mogu biti otvorena ili zatvorena
- Interijer (uključen ili isključen)

Ovo je izuzetno koristan i kreativan alat. Potiče na razvoj kreativnosti i samostalnosti u radu. Kroz otkrivanje novih naredbi, učenici su motivirani za daljnji rad i razvoj. Učitelj mora osmisliti zanimljivi uvod kako bi učenicima prenio osnovno znanje i predstavio ovaj alat, nakon toga prepušta učenicima da sami istražuju i stvaraju.

Prednost ovog alata je uključenost matematičkih formula pomoću kojih možemo stvoriti grafički strip za pomoć u ponavljanju i učenju. Isto tako, pomoću simbola za ikonografiju korisnik može dočarati sve tematike stripa koji želi prikazati. Strip može biti animiranog izgleda ili realnog.

# <span id="page-28-0"></span>**4.4. WittyComics**

WittyComics je besplatna online platforma koja omogućava svojim korisnicima stvaranje dijaloga na već postojećim i odabranim likovima i pozadinama. Osnovna svrha ovog alata nije kreativnost u stvaranju stripa nego je pozornost usmjerena na dijalog između dva lika. Korisnik se mora usredotočiti kako bi u nekoliko riječi kreirao monolog ili dijalog između likova.

Kako bi pristupio ovom alatu korisnik mora imati pristup Internetu i Google korisnički račun. Prijavava na alat se vrši na platformi *WittyComics,* na stranici <http://www.wittycomics.com/> (Slika 24).

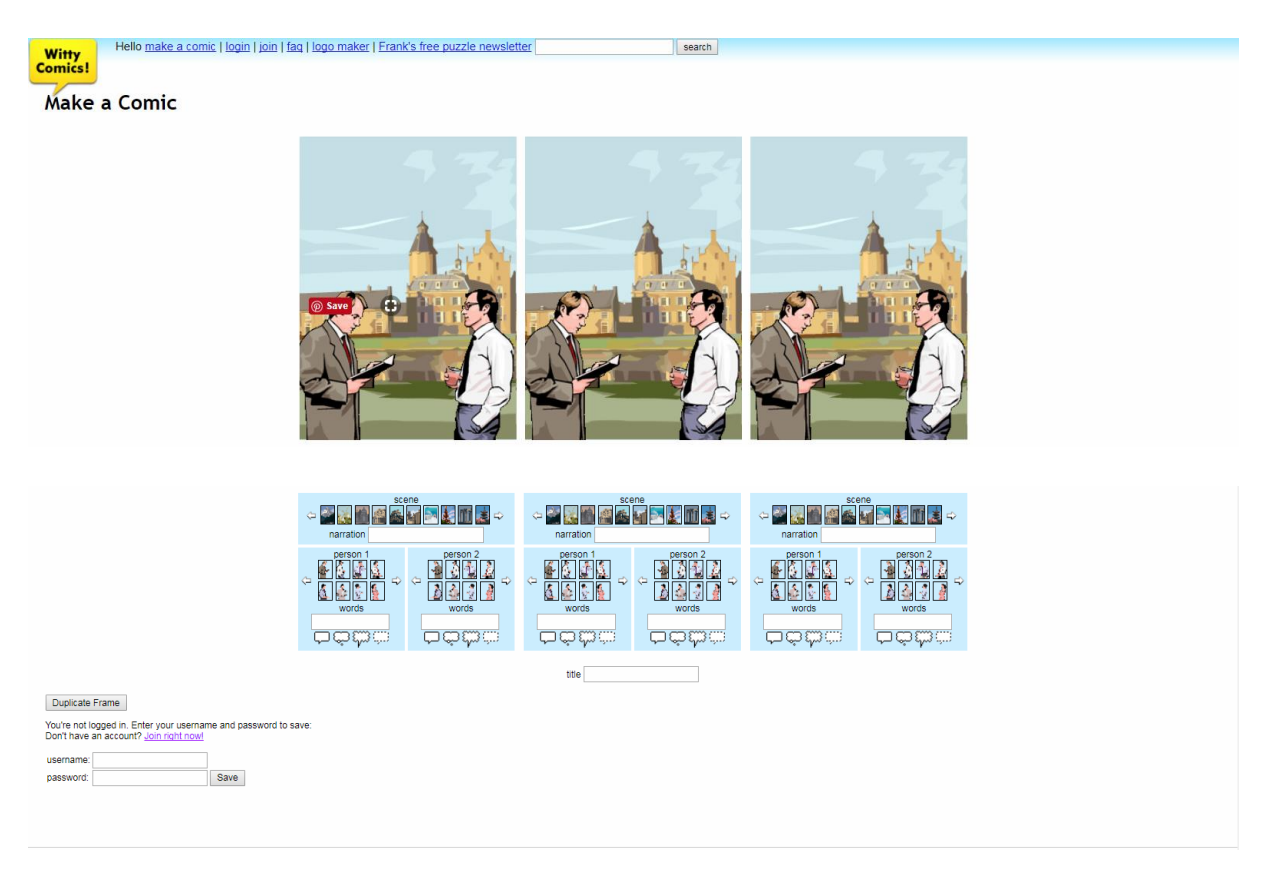

Slika 24. Početna stranica *WittyComics*-a

### **Prijava u sustav**

Postupak prijave je jednostavan. Korisnik odabire opciju *Join* na početnoj stranici alata, te upisuje željeno korisničko ime i email adresu. Nakon toga korisniku dolazi e-pošta s gumbom za aktivaciju putem kojeg mu je određena lozinka za WittyComics korisnički račun (Slika 25).

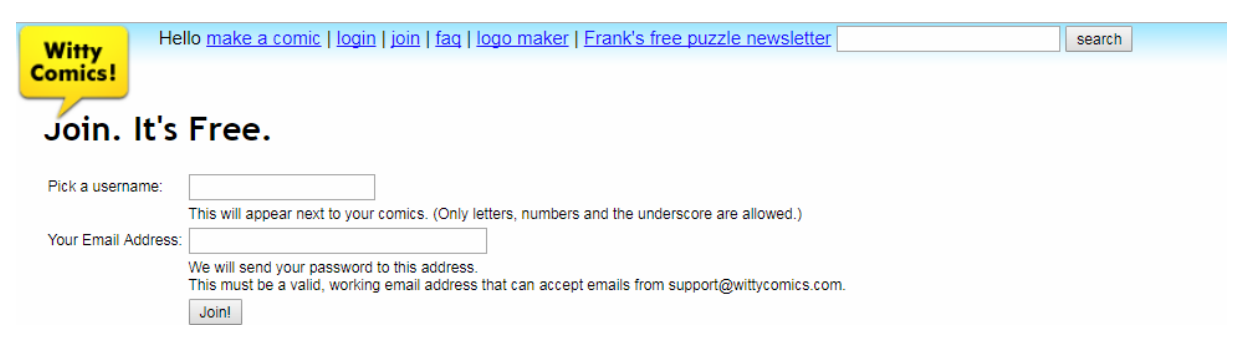

Slika 25. Prijava na platformu *WittyComics*

Korisničko sučelje se sastoji od alatne trake i radne površine sa predloškom stripa. Korisniku je na raspolaganju 48 likova, od kojih odabire dva koja vode dijalog. Likovi se mogu smjestiti na jednu od 60 pripremljenih pozadina (engl. *Background*). Radna površina se sastoji od 3 kadra (Slika 26.).

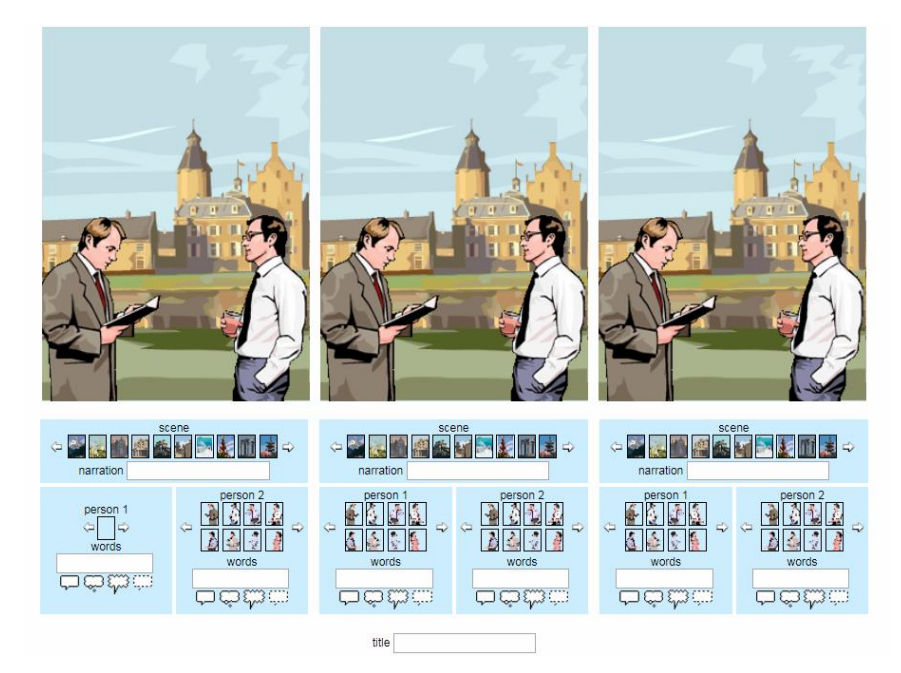

Slika 26. Radna površina stripa

Korisnik na svakom kadru određuje:

- Izgled pozadine (engl. *Scene*)
- Naslov pozadine (engl. *Narration*)
- Odabir izgleda prve osobe (engl. *Person 1*)
- Vrsta tekstualnog okvira
- Tekst unutar tekstualnog okvira za prvu osobu (engl. *Words*)
- Odabir izgleda druge osobe (engl. *Person 2*)
- Vrsta tekstualnog okvira za drugu osobu
- Tekst unutar tekstualnog okvira za drugu osobu (engl. *Words*)

Na dnu radne površine nalazi se naslov stripa (engl. *Tittle*) kojeg korisnik može ispuniti. Primjena ovog alata je izrazito jednostavna i korisnik ju može savladati u nekoliko minuta. Radne pozadine stripa mogu i ne moraju biti povezane jedna s drugom. Naravno da će scena imati više smisla ako korisnik odluči koristiti istu pozadinu kroz sve 3 sličice. Na taj način će se čitatelj usredotočiti na tekstualni dio stripa.

### **Alatna traka Witty Comics alata**

Alatna traka stripa sadrži sljedeće opcije: **Make a comic** – Radna površina sa predloškom za izradu stripa **View your comics** – Pregled izrađenih stripova (Slika 27) **Edit your profile** – Uređivanje profila korisnika **Faq** – Najčešće postavljena pitanja **Logout** – Odjava korisnika

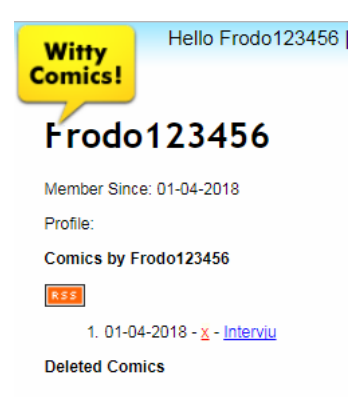

Slika 27. Prikaz stripova koje je izradio korisnik

Ovaj alat razvija osjećaj za detalje i omogućuje korisniku da uz malo teksta ispriča priču. Može se primijeniti kod djece predškolske dobi.

# <span id="page-31-0"></span>**5. Alati za izradu videozapisa**

Skupina alata za izradu videozapisa je predviđena za izradu kratkih filmove kako bi se djeci moglo prenijeti određenu poruku ili pouku. Videozapis je skup slika u pokretu koji imaju određeno značenje. Odgojitelj može odrediti kratke prikaze pravila ponašanja u vrtiću i prikazati ih djeci. Djeca će na taj način nesvjesno prihvatiti prenesenu poruku.

# <span id="page-31-1"></span>**5.1**. **ClassDojo**

ClassDojo je tvrtka koja se bavi obrazovnom tehnologijom. Omogućava korisnicima da motiviraju djecu na neku aktivnost izradom videozapisa i grupama u kojima mogu napredovati i dijeliti svoj uspjeh s drugima. ClassDojo je odličan alat koji stvara zajednicu u kojoj mogu sudjelovati i roditelji. Ukoliko dijete ne napravi korisnički račun, može pristupiti zajednici putem pristupnog koda koji mu šalje odgojitelj. Svatko bira svoje avatara i na taj način predstavlja sebe unutar virtualne zajednice.

Web sjedište nalazi se na sljedećoj poveznici (Slika 28): <https://www.classdojo.com/?redirect=true#LearnMore>

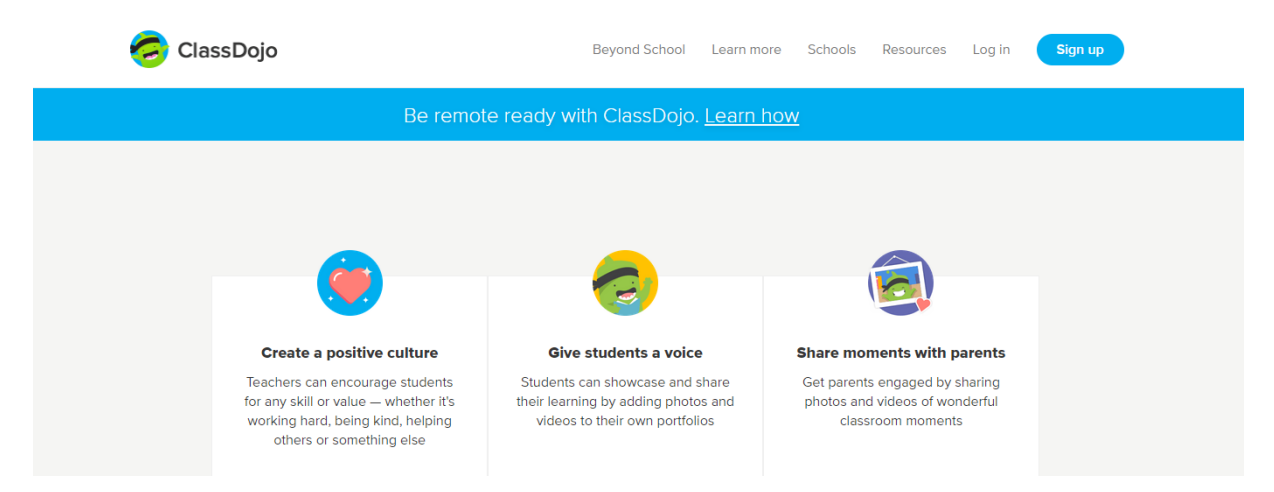

Slika 28. Web sjedište alata *ClassDojo*

Odabirom na opciju *Sign up,* korisnik kreće s registracijom. Nakon toga, bira svoju ulogu u alatu. Uloge su podijeljene na učitelja, roditelja, voditelja i dijete (Slika 29).

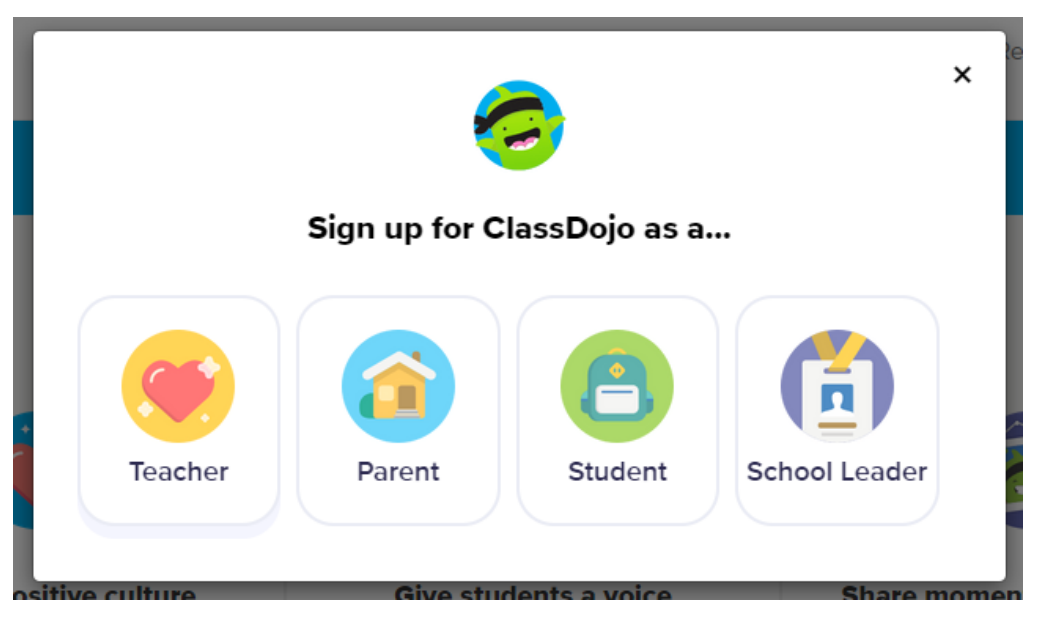

Slika 29. Odabir uloge korisnika

Odgojitelj odabire ulogu učitelja kako bi imao potpunu kontrolu. Djeca odnosno grupa koju će odgojitelj stvoriti za djecu i roditelje je grupa predškolske dobi. U sljedećem koraku korisnik odnosno odgojitelj upisuje svoje osobne podatke i stvara svoj profil (Slika 30).

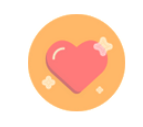

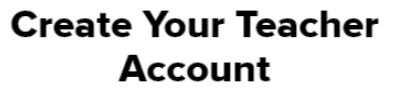

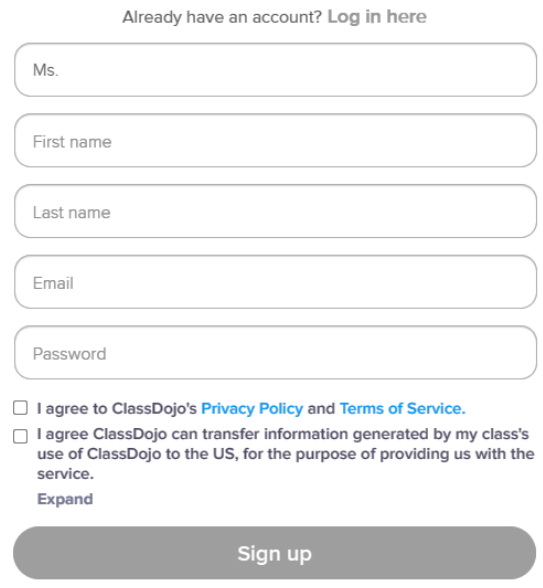

Slika 30. Stvaranje korisničkog računa odgojitelja

Nakon potvrde registracije putem e-pošte korisnik otvara svoj profil i pristupa grupi. Korisničko sučelje *ClassDojo* primjereno je predškolskom uzrastu, a samim time je i privlačno za korištenje. Sučelje alata je vrlo jednostavno (Slika 31).

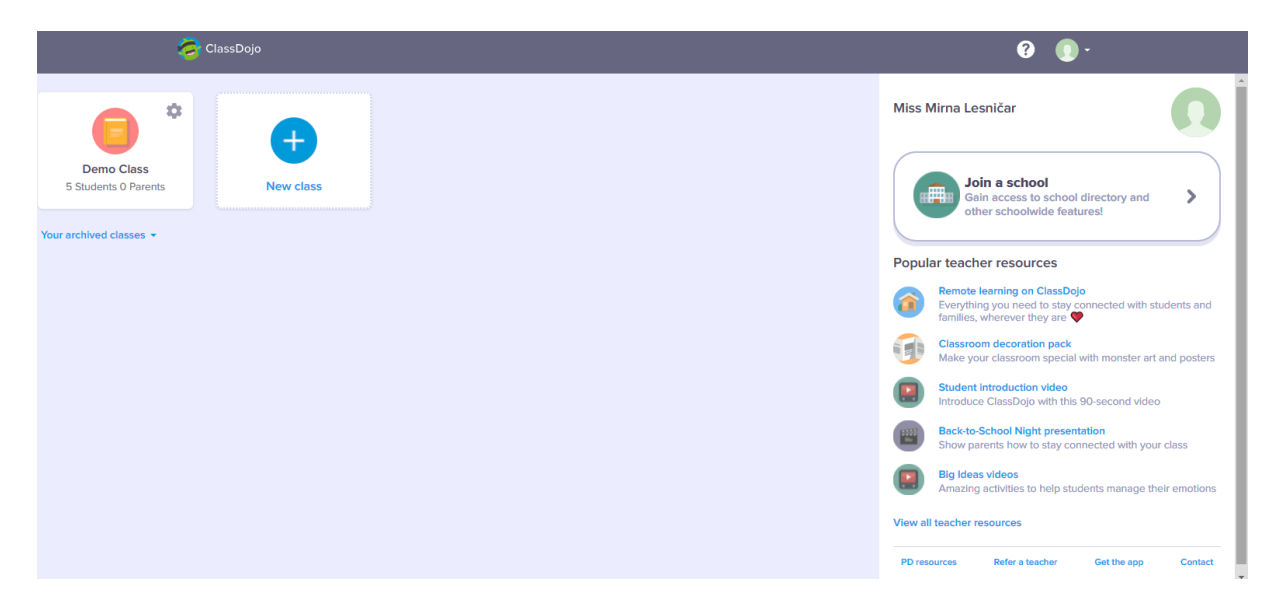

Slika 31. Korisničko sučelje grupe-zajednice *ClassDojo*

U gornjem lijevom dijelu stranice nalazi se znak **+** koji predstavlja naredbu za stvaranje grupe-zajednice.

Odabirom ove opcije korisniku se prikazuje ime zajednice koje je napravljeno od imena koje je korisnik postavio kao korisničko ime. Korisnik odabire uzrast djece koja će biti dio zajednice. Posljednja opcija u ovom koraku je odabir načina bodovanja aktivnosti unutar zajednice. Korisnik bira hoće li s roditeljima dijeliti samo pozitivne povratne informacije (bodovanja, postignuća) ili će roditelji vidjeti i pozitivne i negativne rezultate zadanih aktivnosti. Samim time osoba koja vodi virtualnu zajednicu (odgojitelj) zadržava transparentnost, ali i kontrolu nad sadržajem i načinom komuniciranja s osobama koje ne sudjeluju u zajednici (Slika 32).

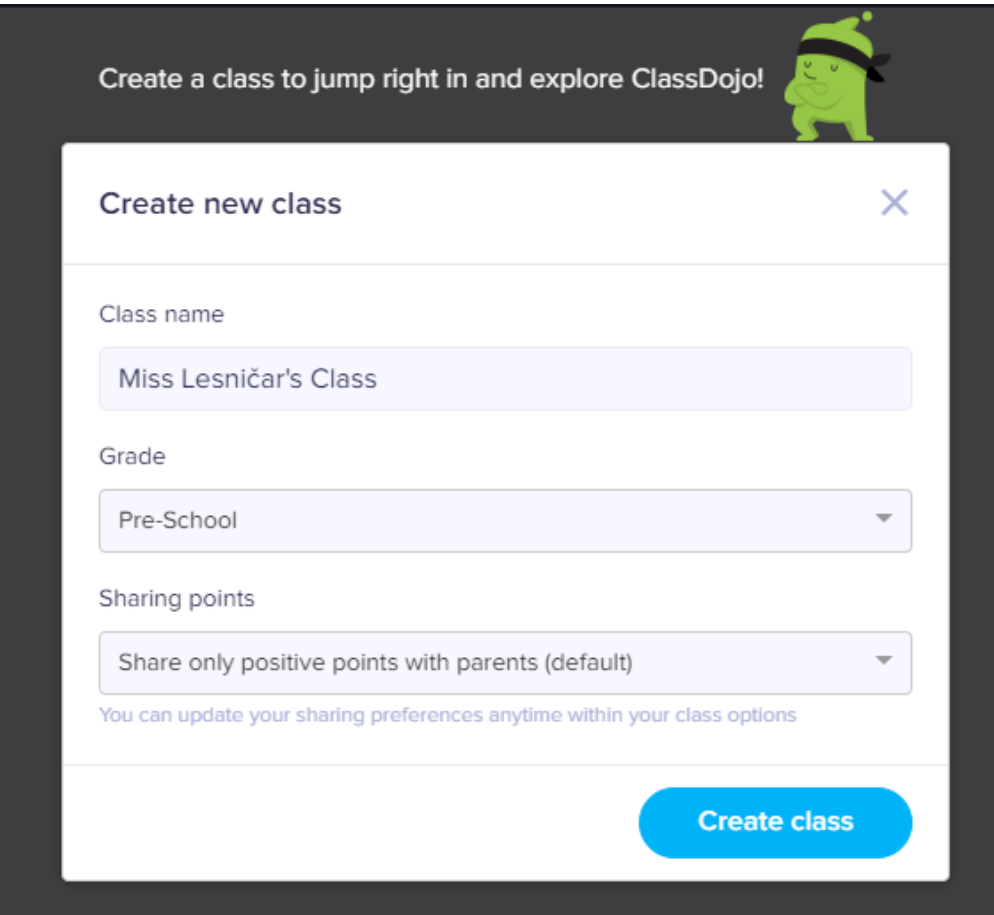

Slika 32. Stvaranje nove zajednice

Odabirom naredbe *create class* potvrđujemo postavljene uvjete i kreiramo zajednicu. Unutar zajednice postoje četiri glavne kartice. To su:

- 1. *Classroom* (Grupa-zajednica) sadrži popis sudionika
- 2. *Portfolios* (Radovi) oglasna ploča na kojoj se nalaze sve objave djece
- 3. *Class story* (razredne priče) oglasna ploča u kojoj se nalazi tekst i kratke poruke
- 4. *Messages* (poruke) osobni pretinac korisnika

Odabirom naredbe *add students* korisnik dodajemo nove članove u grupu (Slika 33).

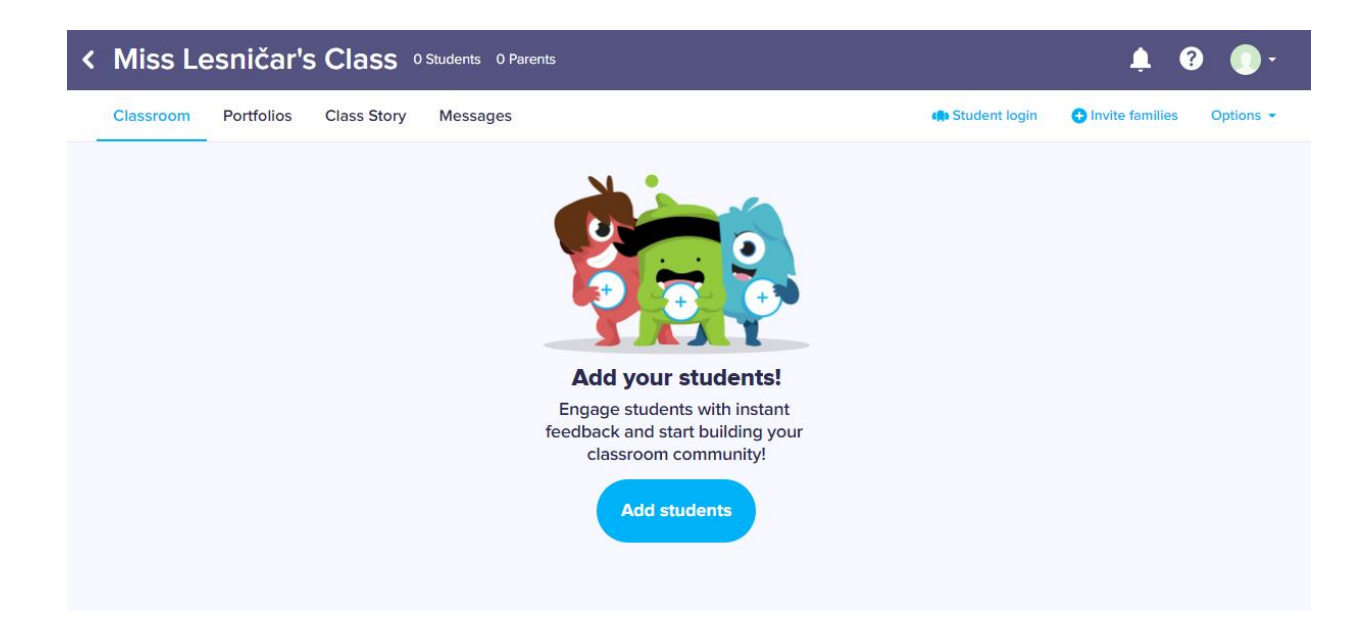

### Slika 33. Dodavanje novih članova u zajednicu ClassDojo

Korisnik-odgojitelj upisuje ime i prezime djeteta kako bi ga dodao u zajednicu. U kartici *class story* nalazi se opcija snimanja videozapisa te umetanja gotovih video isječaka. Kartica funkcionira na način da služi kao oglasna ploča na kojoj se nalaze crteži, radovi, videozapisi i kratke poruke koje svi korisnici objavljuju. Sadržaj može objavljivati i samo odgojitelj ukoliko želi takvu vrstu komunikacije. Prilikom pokretanja videozapisa, korisniku je omogućeno direktno snimanje istog i postavljanje unutar zajednice (Slika 34). ClassDojo je odličan alat za aktivnosti koje se provode unutar grupe djece tijekom boravka u vrtiću. Odgojitelj može predstaviti djeci aktivnost i sa njima vježbati. Kada su svi spremni, aktivnost se provodi ispred kamere i direktno se postavlja unutar virtualne zajednice i na taj način ostaje spremljen i djeca ga mogu pogledati. Samim time dobivaju osjećaj napretka, motivacije i ponosa koja jako dobro utječe na njihov rast i razvoj. Videozapis se može nekoliko puta ponavljati, što stvara osjećaj za odgovornost tijekom same izvedbe.

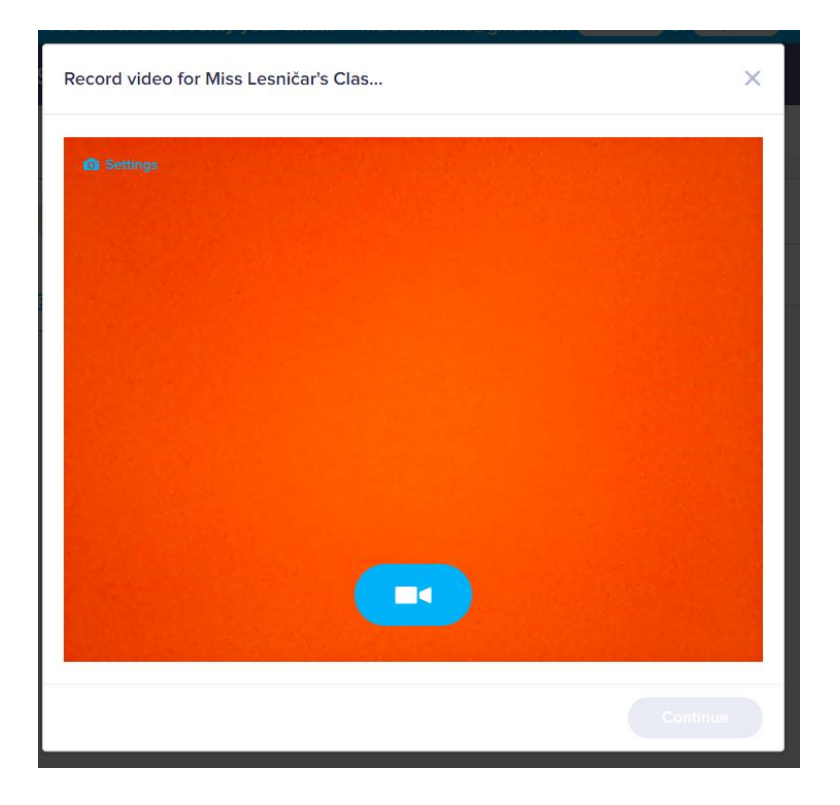

Slika 34. Sučelje za snimanje videozapisa

Videozapis ima vremensko ograničenje i može biti dug do osam minuta. Pritiskom na znak kamere (plavi gumb) alat nudi opciju ponovnog snimanja ili zadržavanja već snimljenog materijala. Narednom *continue* potvrđuje se postavljanje videozapisa na oglasnu ploču zajednice odnosno *portfolio* (Slika 35).

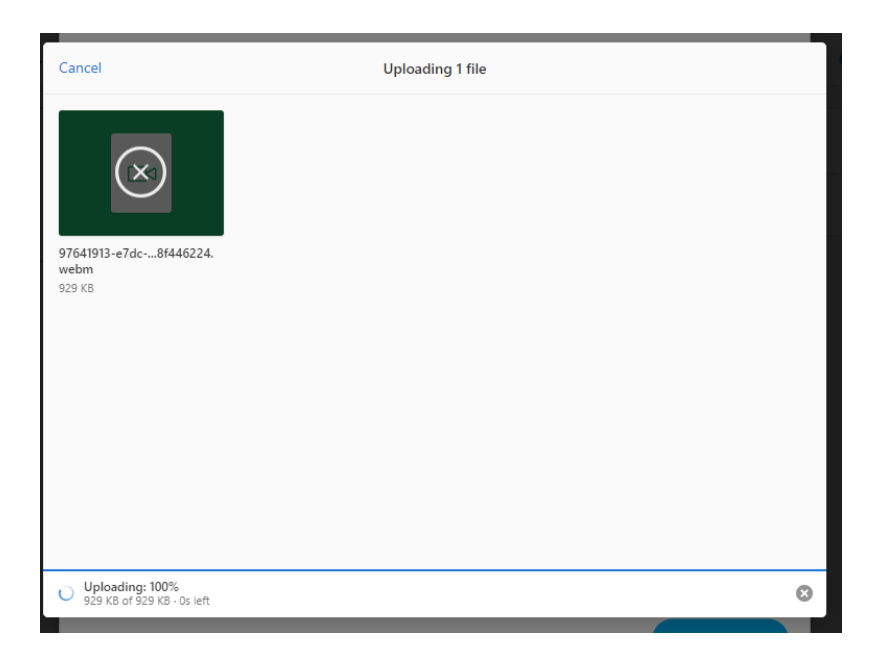

Slika 35. Učitavanje videozapisa u zajednici

# <span id="page-37-0"></span>**6. Zaključak**

U ovom radu rada prikazana je potrebu za napredovanjem odgojitelja i promjenom rada unutar predškolskih ustanova. Autorica smatra da se na vrlo jednostavan način u svakodnevni život i rad u dječjem vrtiću mogu implementirati web 2.0 alati. S određenom se dozom opreza može uvesti djecu u novi svijet. Odgojitelji imaju priliku *digitalizirati* svoj rad i biti dio tog svijeta. Edukacije su dostupne svima i uz malo dobre volje implementacija je lako ostvariva. U vrtićima zasad nema potrebe za računalom u svakoj prostoriji, već je jedno računalo dostatno za jedan vrtić.

Autorica smatram da bi svi trebali biti dio digitalnog svijeta i imati pristup internetu. Vrlo rado se prisjeća svojih dana u vrtiću i žao joj je što njezini radovi nisu mogli biti digitalizirani jer bi ih na taj način imala i danas.

# **Literatura**

- 1. Hadaš, E. (2016.) *Uloga slikovnice i važnost čitanja djece rane i predškolske dobi*, Završni rad, Sveučilište u Zagrebu, Učiteljski fakultet, Odsjek za odgojiteljski studij, Čakovec.
- 2. Žufić, J. i Žajgar, T. (2017.) Web 2.0 alati za učitelje, Sveučilište Jurja Dobrile u Puli, Fakultet za odgojne i obrazovne znanosti, Pula

### **Internet izvori**

- 1. [Information and Communication Technology u](https://web.archive.org/web/20130917072505/http:/foldoc.org/Information+and+Communication+Technology) *FOLDOC*. 2008-09-19. Archived from [the](http://foldoc.org/Information+and+Communication+Technology)  [original](http://foldoc.org/Information+and+Communication+Technology) on 2013-09-17. Retrieved 2010-09-29, web izvor [https://en.wikipedia.org/wiki/Information\\_and\\_communications\\_technology](https://en.wikipedia.org/wiki/Information_and_communications_technology) [pristupljeno 01.06.2021.].
- 2. Deubel, P. (2008.)<https://thejournal.com/articles/2008/03/19/a-taste-of-web-20.aspx> [pristupljeno 25.05.2021.]
- 3. [https://www.teachthought.com/critical-thinking/14-brilliant-blooms-taxonomy-posters-for](https://www.teachthought.com/critical-thinking/14-brilliant-blooms-taxonomy-posters-for-teachers/)[teachers/](https://www.teachthought.com/critical-thinking/14-brilliant-blooms-taxonomy-posters-for-teachers/) [pristupljeno 19.05.2021.]
- 4. <https://sites.google.com/view/edualatnica/za-nastavu?authuser=0> [pristupljeno 21.05.2021.]
- 5. *Hrvatska enciklopedija, mrežno izdanje.* Leksikografski zavod Miroslav Krleža, 2021. <https://www.enciklopedija.hr/natuknica.aspx?id=50312> [pristupljeno 25.05.2021.]
- 6. [http://hjp.znanje.hr/index.php?show=search\\_by\\_id&id=elxuURk%3D&keyword=knjiga](http://hjp.znanje.hr/index.php?show=search_by_id&id=elxuURk%3D&keyword=knjiga) [pristupljeno 25.05.2021.]
- 7. https://www.enciklopedija.hr/natuknica.aspx?ID=58410 [pristupljeno 28.05.2021.]
- 8. <https://loomen.carnet.hr/mod/book/view.php?id=358024&chapterid=62769> [pristupljeno 15.05.2021.]
- 9. <https://loomen.carnet.hr/mod/book/view.php?id=846122> [pristupljeno 19.05.2021.]
- 10. <https://loomen.carnet.hr/mod/book/view.php?id=846122&chapterid=137142> [pristupljeno 21.05.2021.]

#### **Sažetak**

U ovom radu će biti prikazana primjena Web 2.0 alata u radu s djecom predškolske dobi. Cilj rada je prikazati potrebu digitalizacije i omogućavanje izrade didaktičkih materijala za ciljane odgojne skupine. Odgojitelji bi trebali imati mogućnost izrade vlastitih materijal u odnosu na korištenje izdavačkih prijedloga i standardiziranih shema.

#### **Summary**

 The application of 2.0 web tools working with preschool children will be presented in this dissertation. The purpose of the dissertation is to show the need of enabling digitalization and making didactic material for targeted educational groups. Educators should have the possibility of developing their own educational material in regards to using published suggestions and standardized schemes.

### **Ključne riječi**

Web 2.0, digitalni alati, odgojitelj, vrtić, obrazovanje, poučavanje, digitalizacija